# Register your product and get support at www.philips.com/welcome

CSS5123

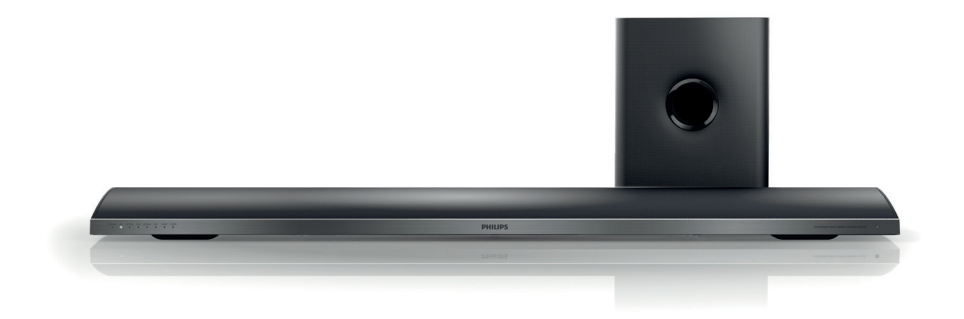

- EN User manual
- DA Brugervejledning
- DE Benutzerhandbuch
- EL Εγχειρίδιο χρήσης
- ES Manual del usuario
- FI Käyttöopas
- FR Mode d'emploi
- IT Manuale utente
- NL Gebruiksaanwijzing
- NO Brukerhåndbok
- PT Manual do utilizador
- SV Användarhandbok
- TR Kullanım kılavuzu

# **PHILIPS**

# Contenido

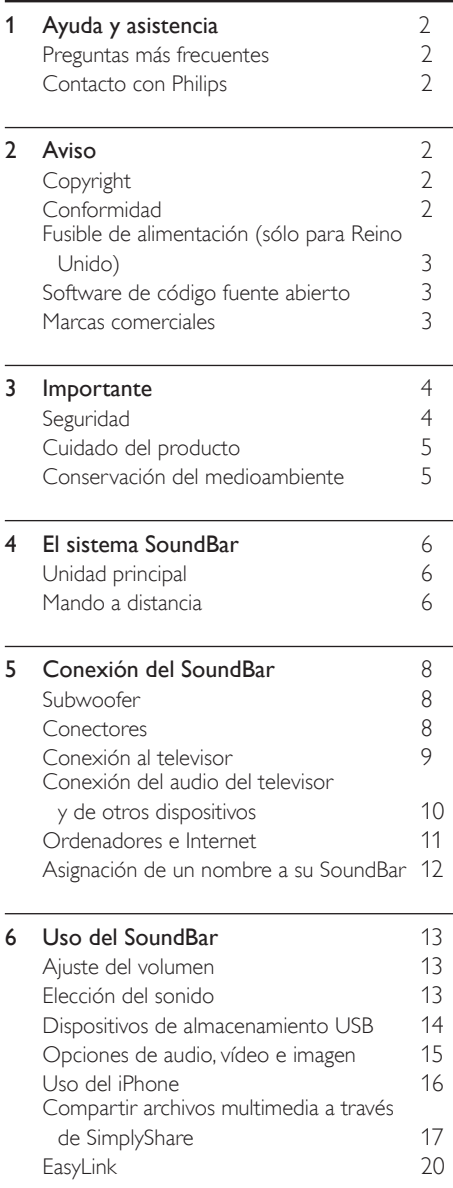

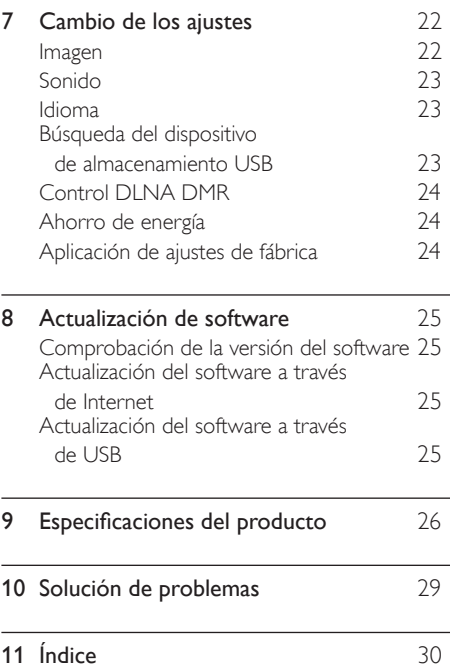

# <span id="page-2-0"></span>Ayuda y asistencia

Descargue una actualización de software y encuentre respuestas a muchas preguntas frecuentes sobre su producto en www.philips.com.

# <span id="page-2-1"></span>Preguntas más frecuentes

Si tiene algún problema, consulte las preguntas más frecuentes para este SoundBar en www.philips.com/support.

Si sigue necesitando ayuda, póngase en contacto con el Servicio de atención al cliente de Philips de su país.

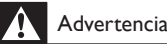

• No intente reparar el SoundBar usted mismo. Esto podría ocasionarle lesiones graves, producir daños irreparables en el SoundBar o anular la garantía.

# <span id="page-2-2"></span>Contacto con Philips

Si se pone en contacto con Philips, se le preguntará el número de serie y de modelo del dispositivo. El número de modelo y el número de serie están en la parte posterior o inferior del producto. Anote los números antes de ponerse en contacto con Philips:

\_\_\_\_\_\_\_\_\_\_\_\_\_\_\_\_\_\_\_\_\_\_\_\_\_\_\_

Número de modelo \_\_\_\_\_\_\_\_\_\_\_\_\_\_\_\_\_\_\_\_\_\_\_\_\_\_

Número de serie

# <span id="page-2-3"></span>2 Aviso

Esta sección contiene los avisos legales y de marcas comerciales.

# <span id="page-2-4"></span>Copyright

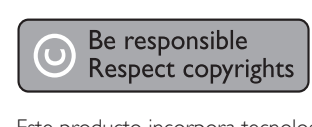

Este producto incorpora tecnología de protección de derechos de autor recogida en las patentes de EE.UU. y otros derechos de la propiedad intelectual pertenecientes a Rovi Corporation. Se prohíbe la ingeniería inversa y el desmontaje.

# Copyright en el Reino Unido

La grabación o reproducción de material puede exigir una autorización. Consulte la Copyright Act (ley sobre copyright) de 1956 y The Performer's Protection Acts (leyes de protección de los intérpretes) de 1958 a 1972.

# <span id="page-2-5"></span>Conformidad

Este producto cumple los requisitos fundamentales y otras disposiciones aplicables de las Directivas 2006/95/EC (baja tensión) y 2004/108/EC (EMC).

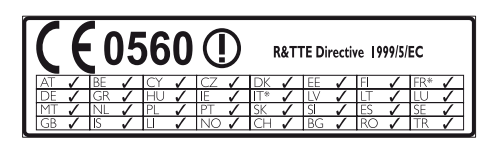

\* Las funciones inalámbricas y de Ethernet LAN únicamente están autorizadas para el uso en interiores.

Por la presente, Philips Consumer Lifestyle declara que este producto cumple los requisitos fundamentales y otras disposiciones pertinentes de la Directiva 1999/5/EC.

Hay una copia de la declaración de conformidad de la CE disponible en la versión en PDF del manual del usuario en www.philips.com/support.

# <span id="page-3-0"></span>Fusible de alimentación (sólo para Reino Unido)

Esta información se aplica sólo a productos con un enchufe de Reino Unido.

Este producto está equipado con un enchufe moldeado aprobado. Si reemplaza el fusible, utilice uno con:

- las clasificaciones mostradas en la clavija,
- una aprobación BS 1362, y
- la marca de aprobación ASTA.

Póngase en contacto con su proveedor si no está seguro acerca de qué tipo de fusible debe utilizar.

Precaución: Para cumplir la directiva de EMC (2004/108/EC), no separe el enchufe del cable de alimentación.

# Software de código fuente abierto

Por la presente Philips Electronics Singapore Pte Ltd ofrece la entrega, bajo solicitud, de una copia completa del código fuente correspondiente a los paquetes de software de código abierto con copyright para los que esta oferta sea obligatoria. Esta oferta es válida hasta tres años después de la compra del producto para cualquier persona que reciba esta información. Para obtener el código fuente, póngase en contacto con open. source@philips.com. Si prefiere no usar el correo electrónico o si no recibe confirmación en una semana tras enviarnos un correo a esta dirección de correo electrónico, escriba una carta a "Open Source Team, Philips Intellectual Property & Standards, P.O. Box 220, 5600 AE Eindhoven, The Netherlands". Si no recibe la confirmación oportuna de la carta, envíenos un correo a la dirección de correo electrónico anterior. Los términos de las licencias y los reconocimientos del software de código abierto que se utilizan en este producto se incluyen en un folleto separado.

# <span id="page-3-1"></span>Marcas comerciales

# **dts<br>2.0+Digital Out**

Fabricado con licencia de acuerdo con Números de patente: 5.956.674; 5.974.380; 6.487.535 y otras patentes en EE.UU: y en todo el mundo emitidas y pendientes. DTS, el símbolo, y DTS y el símbolo juntos son marcas comerciales registradas y DTS 2.0+Digital Out es una marca registrada de DTS, Inc. El producto incluye el software. © DTS, Inc. Todos los derechos reservados.

#### **DE DOLBY DIGITAL PLUS DIGITAL**

Fabricado con licencia de Dolby Laboratories. Dolby y el símbolo de doble D son marcas comerciales de Dolby Laboratories.

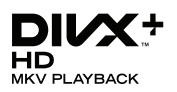

DivX ®, DivX Certified ®, DivX Plus ® HD y los logotipos asociados son marcas registradas de Rovi Corporation o sus filiales y se utilizan con licencia.

ACERCA DE VÍDEO DIVX: DivX ® es un formato de vídeo digital creado por DivX, LLC, una filial de Rovi Corporation. Este es un dispositivo DivX Certified ® oficial que reproduce vídeo DivX. Visite divx.com para obtener más información y herramientas de software para convertir sus archivos al formato de vídeo DivX.

ACERCA DE DIVX VIDEO-ON-DEMAND: este dispositivo DivX Certified ® debe estar registrado para poder reproducir películas DivX Video-on-Demand (VOD). Para obtener el código de registro, busque la sección de DivX VOD en el menú de configuración del dispositivo. Vaya a vod.divx.com para obtener más información sobre cómo finalizar su registro.

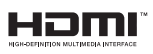

HDMI, el logotipo de HDMI y High-Definition Multimedia Interface son marcas comerciales o marcas comerciales registradas de HDMI Licensing LLC en Estados Unidos y otros países.

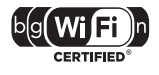

El logo de certificación Wi-Fi es una marca de certificación de Wi-Fi Alliance.

Android es una marca registrada de Google Inc. El uso de esta marca registrada está sujeto a la autorización por parte de Google.

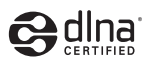

DLNA ®, el logotipo de DLNA y DNLA CERTIFIED<sup>®</sup> son marcas comerciales, marcas de servicio o marcas de certificación de la Digital Living Network Alliance.

# <span id="page-4-0"></span>3 Importante

Asegúrese de leer y comprender todas las instrucciones antes de utilizar el SoundBar. La garantía no cubre los daños producidos por no haber seguido las instrucciones.

# <span id="page-4-1"></span>Seguridad

#### Riesgo de descarga eléctrica o incendio.

- Nunca exponga el producto ni los accesorios a la lluvia ni al agua. Nunca coloque contenedores de líquidos, como jarrones, cerca del producto. Si se derramase algún líquido sobre el producto o en su interior, desconéctelo de la toma de alimentación inmediatamente. Póngase en contacto con el servicio de atención al cliente de Philips para que se compruebe el dispositivo antes de su uso.
- No coloque nunca el producto ni los accesorios cerca de llamas sin protección u otras fuentes de calor, lo que incluye la luz solar directa.
- No inserte objetos en las ranuras de ventilación ni en las aberturas del producto.
- Si usa el enchufe de alimentación o un adaptador para desconectar el aparato, éstos deberán estar siempre a mano.
- Antes de que se produzca una tormenta eléctrica, desconecte el producto de la toma de alimentación.
- Para desconectar el cable de alimentación, tire siempre del enchufe, nunca del cable.

#### Riesgo de cortocircuito o incendio.

• Antes de conectar el producto a la toma de alimentación, asegúrese de que el voltaje de alimentación se corresponda con el valor impreso en la parte posterior o inferior del producto. Nunca conecte el producto a la toma de alimentación si el voltaje es distinto.

#### Riesgo de lesión o de daños en el SoundBar.

- Para instalar productos en la pared, utilice únicamente el soporte para montaje en pared suministrado. Fije el soporte de montaje en una pared que sea capaz de sostener el peso combinado del producto y el soporte. Koninklijke Philips Electronics N.V. no acepta ninguna responsabilidad por un montaje en pared inadecuado que pueda causar accidentes, lesiones o daños.
- Nunca coloque el producto ni ningún otro objeto sobre cables de alimentación u otros equipos eléctricos.
- Si el producto se transporta a temperaturas inferiores a 5 °C, desembale el producto y espere hasta que su temperatura se equipare a la temperatura ambiente antes de conectarlo a la toma de alimentación.
- Las piezas de este producto pueden estar hechas de vidrio. Manéjelas con cuidado para evitar sufrir daños personales o que el producto resulte dañado.

#### Riesgo de sobrecalentamiento.

• Nunca instale este producto en un espacio reducido. Deje siempre un espacio de 10 cm, como mínimo, en torno al producto para que se ventile. Asegúrese de que las ranuras de ventilación del producto nunca están cubiertas por cortinas u otros objetos.

#### Riesgo de contaminación

- No mezcle pilas (antiguas y nuevas, o de carbón y alcalinas, etc.).
- Quite las pilas si se han agotado o si el mando a distancia no se va a utilizar durante un largo período de tiempo.
- Las pilas contienen sustancias químicas, por lo que debe desecharlas correctamente.

#### ¡Riesgo de ingestión de las pilas!

• El producto/mando a distancia puede incluir una pila tipo moneda que puede ingerirse. Mantener siempre la pila fuera del alcance de los niños.

# <span id="page-5-0"></span>Cuidado del producto

 Utilice únicamente un paño de microfibra para limpiar el producto.

# <span id="page-5-1"></span>Conservación del medioambiente

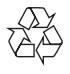

El producto ha sido diseñado y fabricado con materiales y componentes de alta calidad que pueden reciclarse y reutilizarse.

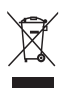

Cuando aparece este símbolo de cubo de basura tachado en un producto, significa que cumple la Directiva europea 2002/96/EC. Infórmese sobre el sistema local de reciclaje de productos eléctricos y electrónicos.

Proceda conforme a la legislación local y no se deshaga de sus productos antiguos con la basura doméstica normal.

La eliminación correcta del producto antiguo ayudará a evitar posibles consecuencias negativas para el medioambiente y la salud.

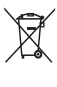

El producto contiene pilas cubiertas por la Directiva europea 2006/66/EC, que no se pueden eliminar con la basura doméstica normal. Infórmese de la legislación local sobre la recogida selectiva de pilas ya que el desecho correcto ayuda a evitar consecuencias negativas para el medio ambiente y la salud.

# <span id="page-6-0"></span>4 El sistema SoundBar Mando a distancia

Le felicitamos por su compra y le damos la bienvenida a Philips. Para obtener el máximo beneficio de la asistencia que ofrece Philips, registre su SoundBar en www.philips.com/welcome.

# <span id="page-6-1"></span>Unidad principal

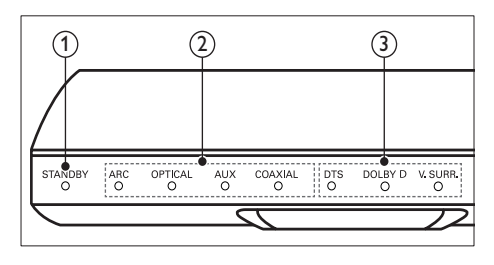

(1) Indicador de modo de espera Cuando el SoundBar está en modo de espera, el indicador de modo de espera se enciende en rojo.

 $\begin{pmatrix} 2 \end{pmatrix}$  Indicador de fuente/ Indicador de volumen El indicador de fuente se ilumina cuando se selecciona una fuente.

Cuando se cambia el volumen, los indicadores de volumen se iluminan para indicar el nivel.

- ARC: Se ilumina cuando se conecta el SoundBar a un televisor a través de una conexión HDMI ARC.
- OPTICAL: Se ilumina cuando se selecciona Optical (Óptica) como la fuente de entrada.
- AUX: Se ilumina cuando selecciona AUX como la fuente de entrada.
- COAXIAL: Se ilumina cuando selecciona COAXIAL como la fuente de entrada.

#### $(3)$  Indicador de modo de sonido/ Indicador de volumen

El indicador de modo de sonido se ilumina cuando un reproduce una fuente de audio con sonido Surround.

Cuando se cambia el volumen, los indicadores de volumen se iluminan para indicar el nivel.

- **DTS:** Se ilumina cuando se reproduce audio DTS.Parpadea cuando se pulsa un botón del mando a distancia.
- DOLBY D: Se ilumina cuando se reproduce audio Dolby.
- V.SURR: Se ilumina cuando se selecciona sonido Virtual Surround.

<span id="page-6-2"></span>

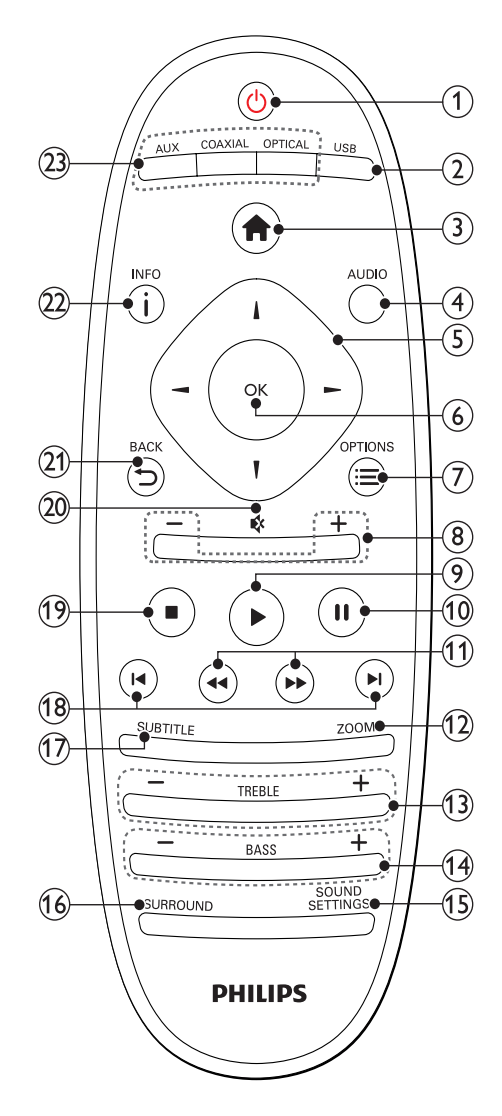

#### $(1)$   $\circ$  (Modo de espera activado)

- Enciende el SoundBar o cambia al modo de espera Cuando el SoundBar está en modo de espera, el indicador de modo de espera se enciende en rojo.
- Si EasyLink está activado, manténgalo pulsado durante al menos tres segundos para poner en modo de espera todos los dispositivos conectados compatibles con HDMI CEC.

#### $(2)$  USB

Cambia al dispositivo de almacenamiento USB.

- $\bigcirc$   $\bigcirc$  (Casa) Accede al menú de inicio.
- (4) AUDIO

Selecciona un idioma de audio cuando reproduzca un vídeo.

(5) Botones de desplazamiento ( $\blacktriangle$ / $\blacktriangleright$ / $\blacktriangle$ / $\blacktriangleright$ )

Permite navegar por los menús.

 $(6)$  OK

Confirma una entrada o selección.

### $(7) \equiv$  OPTIONS

Accede a más opciones de reproducción mientras se reproduce un archivo multimedia desde un dispositivo de almacenamiento USB o desde el PC (a través de DLNA).

- $(8)$  +/- (Volumen) Aumenta o disminuye el volumen.
- $(9)$   $\blacktriangleright$  (Reproducción)

Inicia o reanuda la reproducción.

 $(10)$  II (Pausa)

Hace una pausa en la reproducción.

(11) < I / D (Retroceso rápido/ Avance rápido)

Busca hacia atrás o adelante.

 $(12)$  ZOOM

Amplía una escena de vídeo o imagen.

- $(13)$  TREBLE +/-Aumenta o disminuye los agudos.
- $(14)$  BASS +/-

Aumenta o disminuye los graves.

### (15) SOUND SETTINGS

Cambia entre los modos de sonido.

#### (16) SURROUND

Cambia entre sonido estéreo y Virtual Surround.

#### $(17)$  SUBTITLE

Selecciona el idioma de los subtítulos para la reproducción de vídeo.

#### $(18)$  **II** /  $\blacktriangleright$  I (Anterior/siguiente)

Salta a la pista, capítulo o archivo anterior o siguiente.

#### $(19)$  (Detener)

Detiene la reproducción.

t (Silenciar)

Silencia o restaura el nivel de sonido.

 $\Rightarrow$  BACK

Vuelve a una pantalla de menús anterior.

 $(22)$  ilnfo

Muestra información acerca de la imagen, el audio, o el vídeo actual.

#### (23) AUDIO SOURCE

- AUX: cambia la fuente de audio a la conexión AUX.
- COAXIAL:cambia la fuente de audio a la conexión coaxial.
- OPTICAL: cambia la fuente de audio a la conexión óptica.

# <span id="page-7-0"></span>Controles EasyLink

Con EasyLink, puede controlar el SoundBar, el televisor y los dispositivos conectados con el botón de modo de espera del control remoto del SoundBar.

• (Modo de espera activado): manténgalo pulsado para que el SoundBar, el televisor y los dispositivos conectados cambien al modo de espera.

ES

# <span id="page-8-0"></span>5 Conexión del **SoundBar**

En esta sección, le ayudaremos a conectar el sistema SoundBar a un televisor y a otros dispositivos.

Para obtener información sobre las conexiones básicas del SoundBar y los accesorios, consulte la guía de inicio rápido. Si desea una guía interactiva completa, visite www.connectivityguide.philips.com.

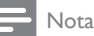

- Para ver su identificación y la tasa de alimentación, consulte la placa de identificación situada en la parte posterior o inferior del
- producto. • Antes de realizar cualquier conexión o cambiarla, asegúrese de que todos los dispositivos estén desconectados de la toma de alimentación.

# <span id="page-8-1"></span>Subwoofer

Siga los pasos que aparecen a continuación para colocar y conectar el subwoofer.

## Posición

Coloque el subwoofer por lo menos a un metro del SoundBar, y a diez centímetros de la pared. Para lograr los mejores resultados, coloque el subwoofer tal y como se muestra a continuación.

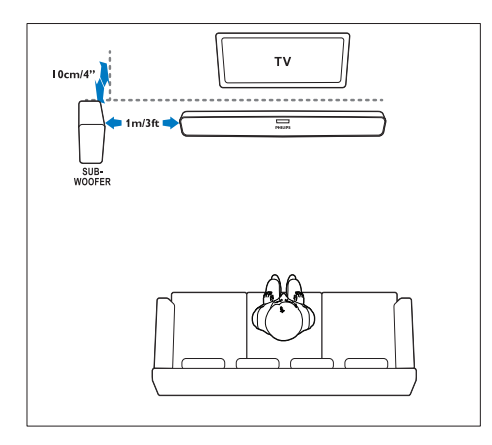

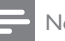

#### Nota

• El SoundBar y el subwoofer se emparejan automáticamente cuando se enciende el SoundBar y el subwoofer.

# <span id="page-8-2"></span>Conectores

Conecte otros dispositivos al SoundBar.

## <span id="page-8-3"></span>Lateral izquierdo

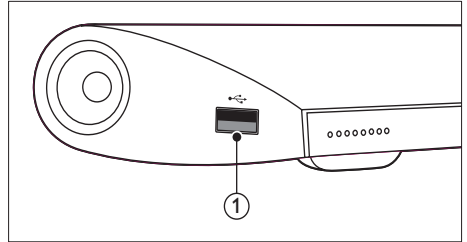

## USB

Entrada de audio, vídeo o imágenes de un dispositivo de almacenamiento USB.

# <span id="page-8-4"></span>Conectores posteriores

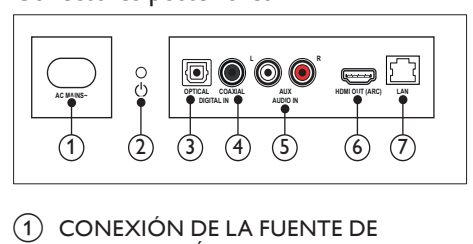

## 1 CONEXIÓN DE LA FUENTE DE ALIMENTACIÓN

Se conecta a la fuente de alimentación.

#### $(2)$   $\circ$  (Modo de espera activado)

- Enciende el SoundBar o cambia al modo de espera
- Cuando el SoundBar está en modo de espera, el indicador de modo de espera se enciende en rojo.

#### (3) DIGITAL IN - OPTICAL Conecta la salida de audio óptica del

televisor o de un dispositivo digital.

#### $\left( 4\right)$  DIGITAL IN - COAXIAL

Conecta una salida de audio coaxial del televisor o de un dispositivo digital.

- $(5)$  AUDIO IN AUX Conecta una salida de audio analógica del televisor o de un dispositivo analógico.
- $(6)$  HDMI OUT (ARC) Conecta la entrada HDMI del televisor.
- $(7)$  LAN

Conecta la entrada de LAN de un router o módem de banda ancha.

# <span id="page-9-0"></span>Conexión al televisor

Conecte el SoundBar a un televisor para reproducir vídeos. Puede escuchar el audio de programas de televisión a través del SoundBar. Utilice el método de conexión de mayor calidad disponible en el SoundBar y en el televisor.

## <span id="page-9-1"></span>Opción 1: conexión al televisor a través de HDMI (ARC)

El SoundBar es compatible con la versión HDMI 1.4; Audio Return Channel (ARC). Si el televisor es compatible con HDMI ARC, conecte el SoundBar al televisor mediante la conexión HDMI ARC.

Con HDMI ARC, no es necesario utilizar un cable de audio adicional para reproducir el audio del televisor a través del SoundBar.

(Cable no incluido)

1 Mediante un cable HDMI de alta velocidad, conecte el conector HDMI OUT (ARC) del SoundBar al conector HDMI ARC del televisor.

El conector HDMI ARC del televisor podría estar indicado como HDMI IN o HDMI. Para obtener información detallada acerca de los conectores disponibles en el televisor, consulte el manual del mismo.

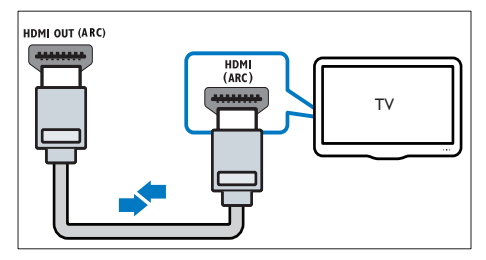

 $2$  Active HDMI-CEC en el televisor. Para obtener más información, consulte el manual de usuario del televisor.

3 Si el audio del televisor no se reproduce [automáticamente, ajuste manualmente](#page-10-1)  [el audio](#page-10-1) (consulte 'Ajuste del audio para dispositivos conectados' en la página [10\)](#page-10-1).

### <span id="page-9-2"></span>Opción 2: conexión al televisor a través de HDMI

#### Calidad de vídeo óptima

Si el televisor no es compatible con HDMI ARC, conecte el SoundBar al televisor a través de una conexión HDMI estándar.

[Si utiliza una conexión HDMI estándar,](#page-10-0)  [necesitará un cable de audio adicional para](#page-10-0)  [reproducir el audio del televisor a través del](#page-10-0)  [SoundBar](#page-10-0) (consulte 'Conexión del audio del televisor y de otros dispositivos' en la página [10\)](#page-10-0).

(Cable no incluido)

1 Mediante un cable HDMI de alta velocidad. conecte el conector HDMI OUT (ARC) del SoundBar al conector HDMI del televisor. El conector HDMI del televisor podría estar indicado como HDMI IN.

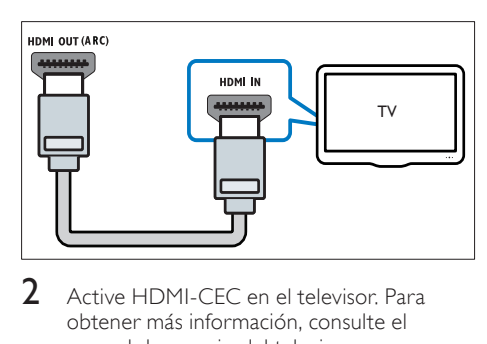

- 2 Active HDMI-CEC en el televisor. Para obtener más información, consulte el manual de usuario del televisor.
- $3$  Para reproducir el audio de programas de [televisión a través del SoundBar, conecte](#page-10-0)  [un cable de audio adicional.](#page-10-0) (consulte 'Conexión del audio del televisor y de otros dispositivos' en la página [10](#page-10-0))
- 4 Si no se reproduce automáticamente el [audio del televisor en el SoundBar, configure](#page-10-1) [el audio de forma manual](#page-10-1) (consulte 'Ajuste del audio para dispositivos conectados' en la página [10](#page-10-1)).

# <span id="page-10-0"></span>Conexión del audio del televisor y de otros dispositivos

Reproduzca el audio del televisor o de otros dispositivos a través del SoundBar.

Utilice el método de conexión de mayor calidad disponible en otros dispositivos.

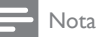

- Las conexiones de audio descritas en este manual de usuario son sólo recomendaciones. Puede utilizar también otras conexiones.
- Cuando el SoundBar y el televisor están conectados a través de HDMI ARC, no es necesario utilizar una conexión de audio.

## <span id="page-10-4"></span>Opción 1: conexión del audio a través de un cable óptico digital

#### Calidad de audio óptima

Mediante un cable óptico, conecte el conector OPTICAL del SoundBar al conector OPTICAL OUT del dispositivo.

El conector óptico digital podría estar indicado como SPDIF, SPDIF OUTo OPTICAL.

(Cable no incluido)

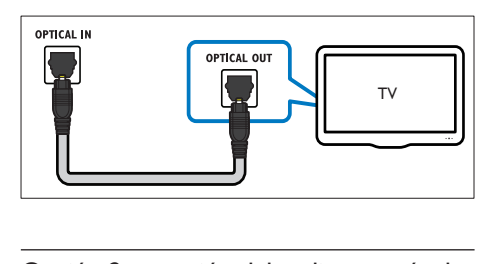

## <span id="page-10-3"></span>Opción 2: conexión del audio a través de un cable coaxial digital

#### Calidad de audio buena

Mediante un cable coaxial, conecte el conector COAXIAL del SoundBar al conector COAXIAL/ DIGITAL OUT del dispositivo.

El conector coaxial digital podría estar indicado como DIGITAL AUDIO OUT.

(Cable no incluido)

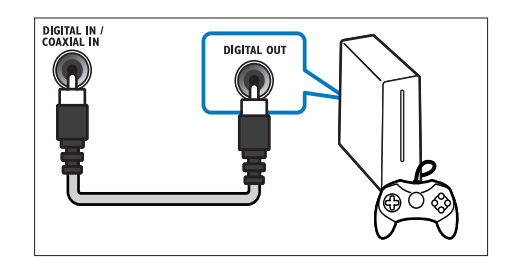

## <span id="page-10-2"></span>Opción 3: conexión del audio a través de cables de audio analógicos

#### Calidad de audio básica

Mediante un cable analógico, conecte los conectores AUX del SoundBar a los conectores de audio del dispositivo.

(Cable no incluido)

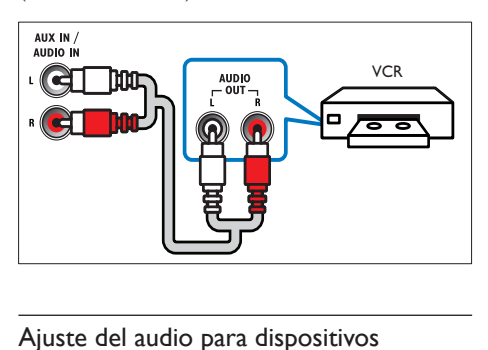

#### <span id="page-10-1"></span>Ajuste del audio para dispositivos conectados

Cuando conecte un dispositivo al SoundBar, compruebe los ajustes de audio.

- **1** En el televisor y en otros dispositivos, active HDMI-CEC. Para obtener más información, consulte el manual de usuario del televisor y del otro dispositivo.
- 2 Seleccione 'Amplifier' (Amplificador) en el menú de los altavoces del televisor para oír el sonido del SoundBar. Para obtener más información, consulte el manual de usuario del televisor.
- **3** En el SoundBar, active la función de control de audio del sistema.

Si el dispositivo conectado no es compatible con HDMI-CEC, pulse el botón de la fuente correcta en el mando a distancia para seleccionar la entrada de audio.

# <span id="page-11-0"></span>Ordenadores e Internet

Conecte el SoundBar a su red de ordenadores y a Internet, para disfrutar de:

- Contenido multimedia transferido de su ordenador.Reproduzca música, fotos [y vídeo desde un ordenador](#page-18-0) (consulte 'Exploración del PC desde el SoundBar' en la página [18\)](#page-18-0).
- Contenido multimedia transferido de su dispositivo móvil o tableta:[Reproduzca](#page-20-1)  [música, fotos y vídeo de un dispositivo](#page-20-1)  [móvil u otro servidor multimedia en la](#page-20-1)  [red](#page-20-1) (consulte 'Exploración de un servidor multimedia desde un dispositivo móvil' en la página [20](#page-20-1)).
- Actualización de software:[actualice el](#page-25-2)  [software del SoundBar a través de la red](#page-25-2) (consulte 'Actualización del software a través de Internet' en la página [25\)](#page-25-2).

## Precaución

• Antes de intentar conectar el SoundBar a una red de ordenadores, familiarícese con el router de red, con el software del servidor multimedia y con los principios de uso de la red. Si es necesario, lea la documentación que acompaña a los componentes de la red. Philips no se hace responsable de los datos perdidos o dañados.

# <span id="page-11-1"></span>Conexión con cables

Conecte el SoundBar al router mediante un cable de red.

#### Qué necesita

- Un router de red (con DHCP habilitado). Para obtener el mejor rendimiento, alcance, y compatibilidad, utilice un router 802.11n.
- Un cable de red (cable de conexión directa  $R$  $(45)$ .
- El ordenador y los dispositivos móviles con software de servidor multimedia instalado.
- Para la actualización de software, asegúrese de que el router de red tiene acceso completo a Internet y no está restringido por firewalls u otros sistemas de seguridad.

# Configuración de la red con cables

Conecte el SoundBar al router tal y como se muestra a continuación y luego encienda los dispositivos.

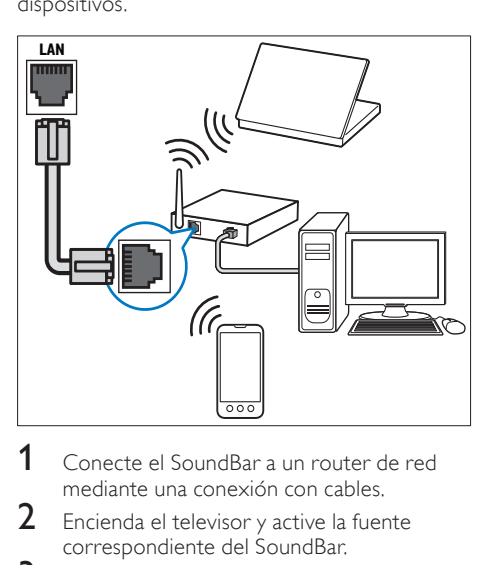

- 1 Conecte el SoundBar a un router de red mediante una conexión con cables.
- **2** Encienda el televisor y active la fuente correspondiente del SoundBar.
- $\frac{3}{4}$  Pulse  $\bigoplus$  (Casa).
- **4** Seleccione **[Config.]** y pulse **OK.**<br>5 Seleccione **[Red]** > **[Ethernet]** y
- Seleccione [Red] > [Ethernet] y, a continuación, pulse OK.
- 6 Siga las instrucciones que aparecen en el televisor para finalizar la configuración.
	- » El SoundBar se conecta a Internet.
- 7 Si falla la conexión, aparece en el TV un mensaje de error. Pulse **OK** para volver al menú anterior y, a continuación, vuelva a intentar el procedimiento.

## <span id="page-12-1"></span>Conexión inalámbrica

Conecte el SoundBar al router mediante una conexión inalámbrica.

#### Qué necesita

- Un router de red (con DHCP habilitado). Para obtener mejores prestaciones del sistema inalámbrico, alcance, y compatibilidad, utilice un router 802.11n.
- El ordenador y los dispositivos móviles con software de servidor multimedia instalado.
- Para la actualización de software, asegúrese de que el router de red tiene acceso completo a Internet y no está restringido por firewalls u otros sistemas de seguridad.

## Configuración de la red inalámbrica

El SoundBar tiene Wi-Fi incorporada para acceder fácilmente a la red inalámbrica. Conecte el SoundBar al router tal y como se muestra a continuación y luego encienda los dispositivos.

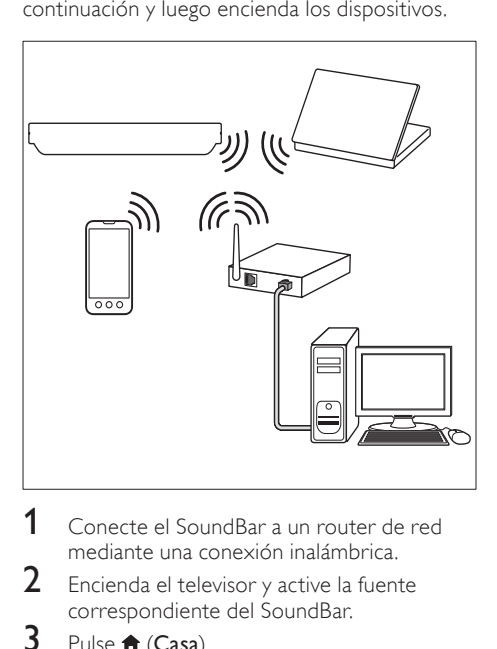

- 1 Conecte el SoundBar a un router de red mediante una conexión inalámbrica.
- **2** Encienda el televisor y active la fuente correspondiente del SoundBar.
- $\overline{3}$  Pulse  $\overline{1}$  (Casa).<br>4 Seleccione [Cor
- **4** Seleccione **[Config.]** y pulse **OK.**<br>5 Seleccione **[Red] > [Inalámbrico**
- Seleccione [Red] > [Inalámbrico] y, a continuación, pulse OK.
- $6$  Siga las instrucciones que aparecen en el televisor para finalizar la configuración.
	- » El SoundBar se conecta a Internet.

 $7$  Si falla la conexión, aparece en el TV un mensaje de error. Pulse **OK** para volver al menú anterior y, a continuación, vuelva a intentar el procedimiento.

## <span id="page-12-2"></span>Comprobación de los ajustes de red

- 1 Pulse  $\bigstar$  (Casa).
- Seleccione [Config.] y pulse OK.
- Seleccione [Red] > [Información de red] y, a continuación, pulse OK.
	- » Se muestran los ajustes actuales de la red.

# <span id="page-12-0"></span>Asignación de un nombre a su SoundBar

Para identificar fácilmente su SoundBar en una red, asigne un nombre al SoundBar.

- **1** Encienda el televisor y active la fuente correspondiente del SoundBar.
- Pulse  $\bigoplus$  (Casa).

Seleccione [Config.] y pulse OK.

- Seleccione [Sistema]  $>$  [Nombre dispos.]  $y$ , a continuación, pulse OK.
	- ← Aparece un teclado virtual en su televisor.
- $5$  Pulse Botones de desplazamiento y OK para introducir el nombre.
- 6 Seleccione **[OK]** (Aceptar) en el teclado virtual para salir.

# <span id="page-13-0"></span>6 Uso del SoundBar

En esta sección, le ayudaremos a utilizar el SoundBar para reproducir una amplia variedad de fuentes.

#### Antes de comenzar

- Realice las conexiones necesarias tal y como se describen en la guía de inicio rápido.
- Llevar a cabo la configuración inicial. La pantalla de configuración inicial aparece la primera vez que enciende el SoundBar. Si no realiza la configuración inicial, se le pedirá que lo haga cada vez que encienda el **SoundBar.**
- Cambie el televisor a la fuente correspondiente al SoundBar.

# <span id="page-13-1"></span>Ajuste del volumen

El SoundBar tiene control de volumen incremental. Cuando cambia el volumen o pone en silencio el SoundBar, una o varios Indicador de volumen se iluminan para indicar el nivel de volumen.

- Para subir o bajar el volumen, pulse +/-(Volumen).
- Para silenciar el sonido, pulse MUTE.
- Para restablecer el sonido, pulse **MUTE** de nuevo o pulse +/- (Volumen).

# <span id="page-13-2"></span>Elección del sonido

En esta sección, le ayudaremos a elegir el sonido ideal para sus vídeos o su música.

## <span id="page-13-4"></span>Modo de sonido

Seleccione modos de sonidos predefinidos que se adapten a sus vídeos o su música.

- 1 Pulse **SOUND SETTINGS** varias veces para seleccionar un ajuste de sonido:
	- [Auto.]: selecciona automáticamente [Película] o [músi.] según la transmisión de audio.
	- [Película]: disfrute de una experiencia de audio cinematográfica, especialmente mejorada para películas.
	- [músi.]: recree el ambiente de grabación original de la música, en el estudio o en un concierto.
- [Original]: experimente el sonido original de las películas y la música, sin efectos de sonido adicionales.
- [Noticias]: escuche cada palabra con una voz optimizada y unas vocales claras.
- [Juegos]: disfrute de sonidos emocionantes de arcade, es ideal para videojuegos de acción o fiestas.
- 2 Pulse OK para confirmar.

#### <span id="page-13-6"></span>Volumen automático

Active el volumen automático para mantener un volumen constante cuando cambie a una fuente diferente.<br>1 Pulse

- 1 Pulse <del>n</del> (Casa).<br>2 Seleccione **[Co**r
- $\frac{2}{3}$  Seleccione [Config.] y pulse OK.
- Pulse los **Botones de desplazamiento**  $(\arriba/abajo)$  para seleccionar  $[Audio] >$ [Volumen automático] > [Sí].
- 4 Pulse OK para confirmar.

#### <span id="page-13-5"></span>Modos de sonido Surround

Disfrute de una experiencia de audio absorbente con los modos de sonido Surround.

- 1 Pulse **SURROUND** varias veces para seleccionar un modo Surround.
	- [Virtual Surround]: Crea una experiencia de escucha irresistible de 5.1 canales. El indicador del modo de sonido en la unidad principal se ilumina.
	- **[ESTÉREO]**: Sonido estéreo de dos canales. Perfecto para escuchar música.

#### <span id="page-13-3"></span>Ecualizador

Cambie la configuración de alta frecuencia (agudos) y baja frecuencia (graves) del SoundBar. Pulse TREBLE +/- o BASS +/- para cambiar la frecuencia.

El indicador de DTS se ilumina durante cinco segundos cuando los agudos o los graves se ajustan en el valor máximo o en el mínimo.

## <span id="page-14-2"></span>Sincronización de imagen y sonido

Si el audio y el vídeo no están sincronizados, retrase el audio para que se corresponda con el vídeo.<br>1 <sub>P</sub>

1 Pulse <del>A</del> (Casa).<br>2 Seleccione **[Co**l

 $\frac{2}{3}$  Seleccione [Config.] y pulse OK.

- Pulse los Botones de desplazamiento (arriba/hacia abajo) para seleccionar [Audio] > [Sincroniz. labial], y a continuación, pulse OK.
- 4 Seleccione una de las opciones siguientes y pulse OK:
	- **[Auto.]**: en una conexión HDMI, ajusta automáticamente el retardo del audio.
	- [Manual]: pulse los Botones de desplazamiento (arriba/hacia abajo) para ajustar manualmente el retardo del audio.
	- **[No]**: desactiva el ajuste automático del audio.
- 5 Pulse OK para confirmar.

# <span id="page-14-0"></span>Dispositivos de almacenamiento USB

Disfrute de imágenes, audio y vídeo en un dispositivo de almacenamiento USB.

#### Qué necesita

- Un dispositivo de almacenamiento USB formateado para sistemas de archivos FAT o NTFS y compatible con la clase de almacenamiento masivo.
- Un cable extensor USB, si el dispositivo de almacenamiento USB no cabe en el conector.

#### Nota

- Puede utilizar cámaras digitales conectadas mediante USB si pueden reproducir los archivos sin utilizar un programa informático especial.
- Para reproducir archivos DivX protegidos con DRM desde un dispositivo de almacenamiento USB, conecte el SoundBar a un televisor mediante un cable HDMI.

## <span id="page-14-3"></span>Reproducción de archivos

- 1 Conecte el dispositivo de almacenamiento USB al SoundBar.
- 2 Pulse USB.
	- ← Aparece el explorador de archivos.
- $3$  Seleccione un archivo y, a continuación, pulse OK.
- 4 Pulse los botones de reproducción para [controlar la reproducción](#page-14-1) (consulte 'Botones de reproducción' en la página [14](#page-14-1)).

#### <span id="page-14-1"></span>Botones de reproducción

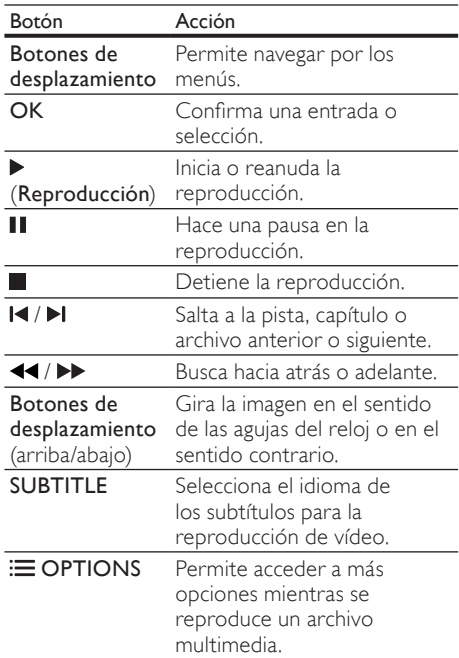

Para formatos de vídeo como DivX y WMV:

- Para detener la reproducción, pulse .
- Para reanudar el vídeo desde el punto en el que se detuvo, pulse (Reproducción).
- Para reproducir el vídeo desde el principio, pulse OK.

# DivX

Reproduzca vídeos DivX desde un dispositivo de almacenamiento USB.

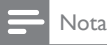

• Para reproducir archivos DivX protegidos con DRM desde un dispositivo de almacenamiento USB, conecte el SoundBar a un televisor mediante un cable HDMI.

# código VOD para DivX

Antes de comprar vídeos DivX y reproducirlos, registre el SoundBar en www.divx.com utilizando el código de DivX VOD.

- 1 Pulse  $\bigstar$  (Casa).
- Seleccione  $[Config.]$  y pulse OK.
- Seleccione [MISC] > [Cód. VOD DivX(R)] y, a continuación, pulse OK.
	- » Se muestra el código de registro de DivX VOD del SoundBar.

## <span id="page-15-1"></span>Subtítulos

Si el vídeo tiene subtítulos en varios idiomas, seleccione un idioma para los subtítulos.

1 Al reproducir vídeo, pulse SUBTITLE para seleccionar un idioma.

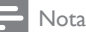

- Compruebe que el archivo de subtítulos tenga exactamente el mismo nombre que el archivo de vídeo. Por ejemplo, si el archivo de vídeo se llama película.avi, guarde el archivo de subtítulos como película.srt o película.sub.
- Puede reproducir archivos de subtítulos en los formatos siguientes: .srt, .sub, .txt, .ssa, .ass, .smi y .sami. Estos archivos no aparecen en el menú de navegación de archivos.

# <span id="page-15-0"></span>Opciones de audio, vídeo e imagen

Utilice funciones avanzadas cuando reproduzca audio, vídeo, o archivos multimedia de un dispositivo de almacenamiento USB o de un servidor multimedia de red (a través de SimplyShare).

# <span id="page-15-2"></span>Opciones de audio

Al reproducir audio, repita una pista de audio o una carpeta.

- $Pulse := OPTIONS$  varias veces para desplazarse por las funciones siguientes:
	- **[Repetir uno]**: Repite la pista o el archivo actuales.
	- [Repetir todo]: Repite una carpeta seleccionada.
	- **[Bucle aleatorio]**: Reproduce las pistas de audio en orden aleatorio.
	- **[Repet. des.]**: Desactiva el modo de repetición.

# Opciones de vídeo

Al ver un vídeo, seleccione opciones como los subtítulos, el idioma de audio y los ajustes de vídeo. Dependiendo de la fuente de vídeo, algunas opciones no están disponibles.

- 1 Pulse  $\equiv$  OPTIONS.
	- » Aparece el menú de opciones de vídeo.
- 2 Pulse los Botones de desplazamiento  $\gamma$  OK para seleccionar y cambiar:
	- **[Audio]**: Selecciona el idioma del audio para la reproducción de vídeo.
	- [Subtítulo]: Selecciona el idioma de los subtítulos para la reproducción de vídeo.
	- [IR A]: Salta a una parte específica del vídeo si se introduce el tiempo de la escena.
	- **[Repet. título]**: Repite un título.
	- [Repetir todo]: Repite todas las pistas.
	- **[Repet. des.]**: Desactiva el modo de repetición.
	- **[Configur. vídeo]**: Ajusta la salida de vídeo.

## Opciones de imagen

Al ver una imagen, añada animación a una secuencia de diapositivas o cambie los ajustes de imagen.

**1** Pulse  $\equiv$  **OPTIONS**.

» Aparece el menú de opciones de imágenes.

- 2 Pulse los Botones de desplazamiento  $\gamma$  OK para seleccionar y cambiar los siguientes ajustes:
	- **[Configur. vídeo]**: Ajusta la salida de vídeo.
	- **Música fondol**: Selecciona la pista musical.
	- [Tiempo diaposit.]: Selecciona la velocidad de visualización de cada imagen en una secuencia de dispositivas.
	- **[Transición diapositiva]**: Selecciona el tipo de transición de la secuencia de diapositivas.
	- **[Bucle aleatorio]**: Reproduce imágenes en orden aleatorio.
	- **[Repetir todo]**: Repite una carpeta seleccionada.
	- [Repet. des.]: Desactiva el modo de repetición.

## <span id="page-16-1"></span>Secuencias de diapositivas

Al reproducir audio, acceda a características divertidas como secuencias de diapositivas de imágenes y música.

# <span id="page-16-2"></span>Secuencias de diapositivas de imágenes

Vea una secuencia de diapositivas de las imágenes almacenadas en su dispositivo de almacenamiento USB o en el servidor multimedia de red.

- 1 Seleccione una imagen del dispositivo de almacenamiento USB o del servidor multimedia de red y, a continuación, pulse (Reproducción).
- $\frac{2}{3}$  Pulse  $\equiv$  OPTIONS.
- Pulse los Botones de desplazamiento y OK para seleccionar los siguientes ajustes:
	- [Transición diapositiva]: Selecciona el tipo de transición de la secuencia de diapositivas.
	- [Tiempo diaposit.]: Selecciona la velocidad de visualización de cada imagen en una secuencia de dispositivas.
- Pulse para detener la secuencia de diapositivas.

## <span id="page-16-3"></span>Secuencias de diapositivas musicales

Cree una secuencia de diapositivas musical para reproducir música e imágenes al mismo tiempo.

- 1 Seleccione una pista de música y, a continuación, pulse OK.
- **2** Pulse  $\rightarrow$  **BACK** y vaya a la carpeta de imágenes.
- $3$  Seleccione una imagen y, a continuación, pulse (Reproducción) para iniciar la secuencia de diapositivas.
- $4$  Pulse para detener la secuencia de diapositivas y la música.

# <span id="page-16-0"></span>Uso del iPhone

Convierta su iPhone en un mando a distancia virtual o utilícelo para explorar el contenido de dispositivos de almacenamiento USB en su SoundBar.

#### Qué necesita

- Un iPhone (iOS 3.1.3 y superior).
- Una red doméstica con o sin cables.

#### Antes de comenzar

- [Conecte el SoundBar a su red doméstica](#page-11-0) (consulte 'Ordenadores e Internet' en la página [11\)](#page-11-0).
- [Asigne un nombre a su SoundBar](#page-12-0) (consulte 'Asignación de un nombre a su SoundBar' en la página [12](#page-12-0)).
- Conecte su iPhone a la misma red doméstica. Para obtener más información, consulte el manual de usuario del iPhone.

## Descarga de la aplicación MyRemote

Descargue la aplicación de Philips, MyRemote en su iPhone. Esta aplicación es gratuita.

## Nota

- Philips MyRemote está sólo disponible para los smartphones iPhone y Android.
- 1 Toque el icono de App Store en el iPhone.<br>2 Deusque la aplicación "Philips MyRemote".
- 2 Busque la aplicación "Philips MyRemote".<br>3 Design las instrucciones del i<sup>p</sup>hone para.
	- Siga las instrucciones del iPhone para descargar la aplicación.
		- » El icono MyRemote se añade a la pantalla de inicio del iPhone.

## Acceso a la aplicación MyRemote

Acceda a la aplicación MyRemote de su iPhone, y a continuación identifique su SoundBar en la red doméstica.<br>1 Toque

- Toque MyRemote en el iPhone.
	- » El SoundBar y los otros dispositivos de la red se mostrarán en el iPhone. También se mostrará una barra de navegación con las pestañas Devices, Remotey Source.
- 2 Si el dispositivo no encuentra su SoundBar, compruebe la conexión de red. A continuación, toque la pestaña Devices (dispositivos) en el iPhone para hacer una nueva búsqueda.
- 3 Utilice el icono del SoundBar en el iPhone.
	- » El mando a distancia virtual aparecerá en el iPhone.
- 4 Para salir de la aplicación, pulse el botón de inicio del iPhone.

#### Uso del iPhone como un mando a distancia

El mando a distancia virtual se muestra en varias pantallas del iPhone. Para acceder a los botones, deslice la pantalla del iPhone a la derecha o a la izquierda.

Sólo aparecerán habilitados en el iPhone los botones que sean relevantes para el modo de reproducción utilizado. Por ejemplo, si reproduce imágenes, sólo estarán disponibles los botones del mando a distancia que se utilizan para controlar las imágenes. Sin embargo, si reproduce un vídeo, aparecerán botones adicionales en el iPhone, como SUBTITLE.

- 1 Inicie la aplicación en el iPhone.
	- » Sólo aparecerán activados los botones relevantes para el modo de reproducción utilizado.
- 2 Si los botones del mando a distancia no aparecen, toque la pestaña Remote (mando a distancia) en el iPhone.
- $3$  Deslice la pantalla hacia la izquierda o derecha para acceder a más botones.

#### Nota

• Algunas funciones de control no están disponibles en los iPhones.

#### Exploración de un dispositivo de almacenamiento USB

Explore un dispositivo de almacenamiento USB desde su iPhone y reproduzca un archivo multimedia, de audio o de vídeo.

- 1 Inicie la aplicación de mando a distancia en el iPhone.
- $2$  Conecte un dispositivo de almacenamiento USB en el SoundBar.
- $3$  En el iPhone, toque la pestaña Source (Fuente) y, a continuación, seleccione USB.
	- » Se muestran las carpetas del dispositivo de almacenamiento USB.
- 4 Seleccione una carpeta para explorar y, a continuación, el archivo que desee reproducir.
	- » Se mostrarán los botones relevantes del mando a distancia en el iPhone.
- $5$  Para acceder al mando a distancia mientras explora el contenido, toque la pestaña Remote (mando a distancia) en el iPhone.

# <span id="page-17-0"></span>Compartir archivos multimedia a través de SimplyShare

Cuando conecte el SoundBar a la red doméstica, podrá disfrutar de música, fotos y vídeos almacenados en un ordenador u otro servidor multimedia de dicha red a través de SimplyShare. Con SimplyShare, puede:

- seleccionar y reproducir contenido multimedia almacenado en un ordenador a través de su SoundBar,
- seleccionar contenido multimedia almacenado en un dispositivo móvil y reproducirlo en su SoundBar, y
- utilizar su dispositivo móvil como un controlador para seleccionar contenido de un servidor multimedia, y reproducirlo en su SoundBar.

El servidor multimedia puede configurarse en un dispositivo compatible DLNA como un ordenador, un Smartphone o una tableta.

#### Nota

• No es posible compartir contenido protegido por copyright a través de SimplyShare.

#### Qué necesita

- Una red doméstica con cable o inalámbrica. conectada a un router Universal Plug and Play (uPnP). Para obtener mejores prestaciones del sistema inalámbrico, alcance, y compatibilidad, utilice un router 802.11n.
- Un cable de LAN para conectar el SoundBar a su red doméstica.
	- Un software de servidor multimedia como:
		- Un PC con el Reproductor de Windows Media 11 o superior
		- Un Mac con Twonky Media Server, o
		- Dispositivos móviles con aplicaciones para compartir contenido multimedia.

## Nota

• Existen numerosos servidores multimedia en el mercado para ordenadores y dispositivos móviles. Estos servidores multimedia son compatibles con una serie de dispositivos, tipos de soporte y sistemas operativos. Seleccione un servidor multimedia dependiendo del dispositivo, el sistema operativo y sus necesidades.

#### Antes de comenzar

- [Conecte el SoundBar a su red doméstica.](#page-11-0)  [Para obtener un mejor rendimiento,](#page-11-0)  [conecte el SoundBar a través de una red de](#page-11-0)  [cable](#page-11-0) (consulte 'Ordenadores e Internet' en la página [11](#page-11-0)).
- Conecte su ordenador y otros dispositivos móviles compatibles con DLNA a la misma red doméstica. Para obtener más información, consulte el manual de usuario del dispositivo.
- Asegúrese de que el cortafuegos del PC le permita ejecutar el software del servidor multimedia.
- Asegúrese de que los dispositivos sean compatibles con DLNA o con funciones de uso compartido de medios (iOS).
- Encienda los dispositivos y el router.

## <span id="page-18-0"></span>Exploración del PC desde el SoundBar

En menú de inicio del SoundBar, acceda a los archivos multimedia de su ordenador y compártalos a través de SimplyShare.

Para activar el uso compartido de contenido multimedia, configure el software de servidor multimedia en su ordenador.

#### <span id="page-18-1"></span>Configuración del software de servidor multimedia

A continuación se incluyen algunos ejemplos de servidores multimedia. Para utilizar otros servidores multimedia, consulte el sitio Web del servidor multimedia.

#### <span id="page-18-2"></span>Reproductor de Windows Media 11 de Microsoft

- Inicie el reproductor de Windows Media en su PC.
- $2$   $\,$  Haga clic en la ficha <code>Biblioteca</code> y, a continuación, seleccione Uso compartido de multimedia.
- $3$  La primera vez que selecciona Uso compartido de multimedia en el ordenador,aparece una pantalla emergente. Marque la casilla Compartir mi multimedia y haga clic en OK.
	- » Aparece la pantalla Uso compartido de multimedia.
- En la pantalla Uso compartido de multimedia, asegúrese de que ve un dispositivo marcado como Dispositivo desconocido.
	- » Si no ve un dispositivo desconocido después de un minuto aproximadamente, asegúrese de que el firewall del ordenador no está bloqueando la conexión.
- $5$  Seleccione el dispositivo desconocido y haga clic en Permitir.
	- » Aparece una marca de verificación verde junto al dispositivo.
- 6 De manera predeterminada, el reproductor de Windows Media comparte archivos de estas carpetas: Mi música, Mis imágenes y Mis vídeos. Si sus archivos están en otras carpetas, seleccione Biblioteca > Agregar a la biblioteca.
	- » Aparece la pantalla Agregar a la biblioteca.
	- » Si es necesario, seleccione Opciones avanzadas para mostrar una lista de carpetas supervisadas.
- 7 Seleccione Mis carpetas y las de otras personas a las que puedo obtener acceso y, a continuación, haga clic en Agregar.
- 8 Siga las instrucciones en pantalla para agregar las otras carpetas que contengan sus archivos multimedia.

### <span id="page-19-0"></span>Reproductor de Windows Media 12

- 1 Inicie el reproductor de Windows Media en su PC.
- $2$  En el reproductor de Windows Media, haga clic en la ficha Stream (Transmisión) y, a continuación, Turn on media streaming (Activar transmisión de contenido multimedia).
	- » Aparece la pantalla Media streaming options (Opciones de transmisión por secuencias de multimedia).
- $3$  Haga clic en Turn on media streaming (Activar transmisión de contenido multimedia).
	- » Vuelve a la pantalla del Reproductor de Windows Media.
- Haga clic en la ficha Stream (Transmisión) y seleccione More streaming options (Más opciones de transmisión).
	- » Aparece la pantalla Media streaming options (Opciones de transmisión por secuencias de multimedia).
- $5$  Asegúrese de que ve un programa de medios en la pantalla Red local.
	- → Si no ve un programa de medios, compruebe que el firewall del ordenador no está bloqueando la conexión.
- $6$  Seleccione el programa de medios y haga clic en Permitido.
	- » Aparece una flecha verde junto al programa de medios.
- 7 De manera predeterminada, el reproductor de Windows Media comparte archivos de estas carpetas: Mi música, Mis imágenes y Mis vídeos. Si sus archivos están en otras carpetas, haga clic en la ficha Organizar y seleccione Administrar bibliotecas > Música.
	- » Aparece la pantalla Music Library Locations (Ubicaciones de biblioteca de música).
- 8 Siga las instrucciones en pantalla para agregar las otras carpetas que contengan sus archivos multimedia.

# Macintosh OS X Twonky Media (v 4.4.2)<br>1 Visite www.twonkymedia.com.para

- Visite www.twonkymedia.com para adquirir el software o descargar una prueba gratuita de 30 días para su Macintosh.
- 2 Inicie Twonky Media en el Macintosh.<br>3 En la pantalla de Twonky Media Serve
	- En la pantalla de Twonky Media Server, seleccione Basic Setup (Configuración básica) y First Steps (Primeros pasos).
		- » Aparece la pantalla First steps (Primeros pasos).
- 4 Escriba un nombre para su servidor de medios y, a continuación, haga clic en Save changes (Guardar cambios).
- $5$  Tras volver a la pantalla de Twonky Media, seleccione Basic Setup (Configuración básica) y Sharing (Uso compartido).
	- » Aparece la pantalla Sharing (Uso compartido).
- 6 Explore y seleccione las carpetas para compartir y, a continuación, haga clic en Save changes (Guardar cambios).
	- » El Macintosh vuelve a escanear las carpetas automáticamente de modo que estén listas para compartirse.

#### Reproducción de archivos desde el ordenador

## Nota

- Nota: Antes de reproducir el contenido multimedia del ordenador, asegúrese de que el SoundBar esté conectado a la red doméstica y de que el software del servidor multimedia esté correctamente configurado.
- 1 Cambie el televisor a la fuente correcta de HDMI para el SoundBar.
- 2 Pulse  $\bigstar$  (Casa).
	- » Aparece el menú de inicio.
- **3** Seleccione [Red] y pulse OK.
	- » Aparece un explorador de contenido.
- 4 Seleccione un archivo y, a continuación, pulse OK.
- 5 Pulse los botones de reproducción para [controlar la reproducción](#page-14-1) (consulte 'Botones de reproducción' en la página [14](#page-14-1)).

#### <span id="page-20-1"></span>Exploración de un servidor multimedia desde un dispositivo móvil

Desde un dispositivo móvil como un Smartphone o una tableta, acceda a los archivos multimedia de cualquier servidor multimedia de la red y compártalos a través de SimplyShare.

# Nota

• No todos los dispositivos son capaces de compartir contenido multimedia a través de SimplyShare. Para obtener información sobre su dispositivo móvil, consulte el manual de usuario de su dispositivo móvil.

Descargue una aplicación de uso compartido de multimedia en su dispositivo móvil.

- Para Smartphones y tabletas con Android, busque la aplicación de servidor multimedia DLNA en Android Market (Android).
- En iPhone, iPod e iPads, que la aplicación de servidor multimedia en App Store (Apple).

Siga las instrucciones en pantalla para configurar el software de servidor multimedia en su dispositivo móvil. Asegúrese de que selecciona los ajustes correctos para utilizar el dispositivo móvil como un servidor multimedia y como un controlador. Para obtener más detalles, compruebe el manual de usuario de la aplicación móvil.

## Control y reproducción de archivos almacenados en cualquier dispositivo

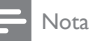

- Los pasos exactos varían de un dispositivo a otro. Para obtener información sobre su dispositivo móvil, póngase en contacto con centro de asistencia de su dispositivo.
- 1 Asegúrese de que la aplicación de servidor multimedia esté configurada en su dispositivo móvil.
- 2 Inicie la aplicación de uso compartido de multimedia en el dispositivo móvil.
	- » Su SoundBar, el dispositivo móvil, y otros dispositivos de la red doméstica se detectan automáticamente y se muestran en la pantalla.
- 3 Seleccione el dispositivo en el que almacena sus archivos multimedia. Por ejemplo, si desea reproducir un archivo de su dispositivo móvil, seleccione el dispositivo móvil. Si desea reproducir un archivo de su ordenador, seleccione su ordenador.
	- $\rightarrow$  Se muestran las carpetas del dispositivo seleccionado. Dependiendo del servidor multimedia, los nombres de carpeta pueden variar.
	- » Si no puede ver las carpetas, asegúrese de que activa el uso compartido de multimedia en el dispositivo seleccionado para poder compartir el contenido.
- 4 Seleccione un archivo para reproducirlo.<br>5 En el menú de su dispositivo móvil
	- 5 En el menú de su dispositivo móvil, seleccione SoundBar para transferir los archivos multimedia a su SoundBar.
- 6 Toque los botones de reproducción en su dispositivo móvil para controlar la reproducción.
	- » El archivo multimedia se comparte en la red doméstica.
	- » Algunos archivos multimedia no pueden mostrarse ni reproducirse por problemas de compatibilidad.

# <span id="page-20-0"></span>**EasyLink**

El SoundBar es compatible con Philips EasyLink, que utiliza el protocolo HDMI-CEC (Consumer Electronics Control). Los dispositivos compatibles con EasyLink que se conectan mediante HDMI se pueden controlar con un solo mando a distancia. Philips no garantiza la compatibilidad al 100% con todos los dispositivos HDMI CEC.

#### Qué necesita

- Dispositivos compatibles con HDMI-CEC.
- Una conexión de HDMI entre los dispositivos conectados.

## <span id="page-21-0"></span>Encendido

- **1** En el televisor y otros dispositivos conectados, active las funciones de HDMI-CEC. Para obtener más información, consulte el manual del televisor o de los otros dispositivos.
- $\frac{2}{3}$  Pulse  $\bigstar$  (Casa).
- $3$  Seleccione **[Config.]** y pulse **OK.**<br> $4$  Seleccione **[Easyl ink]** > **[Easyl in**
- Seleccione [EasyLink] > [EasyLink]  $y$ , a continuación, pulse OK.
- 5 Seleccione [Sí] y pulse OK.

## Control de dispositivos

Controle el SoundBar y los otros dispositivos compatibles con HDMI-CEC conectados con un solo mando a distancia.

#### Reproducción con un solo toque

Si activa la reproducción con un solo toque, el televisor cambia automáticamente al canal correcto cuando reproduce un vídeo en el SoundBar.

#### Modo de espera con un solo toque

Cuando mantiene pulsado el botón O (Modo de espera) del mando a distancia, el SoundBar y todos los dispositivos HDMI-CEC conectados (que admitan el modo de espera de un solo toque) cambian al modo de espera. Si el SoundBar tiene activado el modo de espera con un solo toque, podrá cambiar a dicho modo con el mando a distancia del televisor u otros dispositivos HDMI-CEC.

#### Encendido automático del televisor

Si se activa el encendido/apagado automático del televisor en el SoundBar, puede encender su SoundBar manteniendo pulsado  $\Phi$  (Modo de espera) en el mando a distancia del televisor.

#### Control del audio del sistema

Cuando reproduzca un dispositivo que tiene su salida de audio dirigida al SoundBar, active el control del audio del sistema y seleccione una fuente de audio a través de su dispositivo conectado.

Para disfrutar del audio con un solo toque, active el control del audio del sistema y seleccione una fuente de audio a través de su dispositivo conectado.

#### HDMI ARC

Cuando cambie la fuente a HDMI ARC, active HDMI ARC.

# Reproducción de audio del SoundBar

Reproduzca el audio de un dispositivo conectado a través del SoundBar.

- **1** Pulse  $\bigcap$  (Casa).<br>**2** Seleccione **[Co**]
- $\frac{2}{3}$  Seleccione [Config.] y pulse OK.<br> $\frac{2}{3}$  Seleccione [Easyl ink] > [Contro
- Seleccione [EasyLink] > [Control audio  $sist.$ ] >  $[Si]$  y, a continuación, pulse OK.

4 Pulse el botón **AUDIO SOURCE** del mando a distancia para seleccionar la salida de audio para el dispositivo conectado.

- AUX: cambia la fuente de audio a la conexión AUX.
- COAXIAL: cambia la fuente de audio a la conexión coaxial.
- OPTICAL: cambia la fuente de audio a la conexión óptica.
- 5 Pulse OK para confirmar.

#### Nota

- [Para reproducir el audio del televisor desde](#page-9-0)  [su SoundBar a través de la HDMI ARC,](#page-9-0)  [seleccione la entrada de vídeo correcta en el](#page-9-0)  [televisor y apague los altavoces del televisor](#page-9-0) (consulte 'Conexión al televisor' en la página  $\grave{9}$  $\grave{9}$  $\grave{9}$
- Para obtener más información, consulte el manual de usuario del televisor.

# <span id="page-22-0"></span>7 Cambio de los ajustes

En esta sección, le ayudaremos a cambiar los ajustes del SoundBar.

## Precaución

• La mayoría de los ajustes ya están configurados con el mejor valor para el SoundBar. Por tanto, a menos que tenga una razón para cambiarlos, es mejor dejar el valor predeterminado.

# <span id="page-22-1"></span>Imagen

Cambie la configuración de la imagen según sus preferencias.

## Nota

• Se selecciona automáticamente el mejor ajuste del televisor. Si cambia un ajuste, asegúrese de que el televisor sea compatible con el nuevo ajuste.

## Ajustes y formato de la imagen

- 1 Pulse <del>n</del> (Casa).<br>2 Seleccione **[Co**r
- $\frac{2}{3}$  Seleccione [Config.] y pulse OK.
- Seleccione **[Vídeo] > [Rel. aspecto]** y, a continuación, pulse OK.
- 4 Seleccione una de las siguientes opciones y, a continuación, pulse OK:
	- [16:9]: muestra la imagen con una relación de aspecto 16:9 si la fuente es 16:9.
	- **[Expl. panor. 4:3]:** ajusta la fuente 16:9 para mostrar la imagen con una relación de aspecto 4:3.
	- [Formato de cine 4:3]: ajusta la fuente 16:9 para mostrar la imagen con una relación de aspecto 4:3 con bordes negros en la parte superior e inferior.
	- [16:10]: muestra la imagen con una relación de aspecto 16:10 si la fuente es 16:10.

# Color de la imagen

Deep Color recrea el mundo natural en la pantalla de su televisor y muestra imágenes intensas en más de mil millones de colores. Si su televisor es compatible con Deep Color y se conecta al SoundBar mediante un cable HDMI, puede cambiar Deep Color.

- $\frac{1}{2}$  Pulse  $\bigstar$  (Casa).
- 2 Seleccione  $[Config.]$  y pulse OK.<br>3 Seleccione  $N(\text{ideal} > \text{IDeen Col})$
- Seleccione [Vídeo] > [Deep Color] y, a continuación, pulse OK.
- 4 Seleccione una de las opciones siguientes y pulse OK:
	- [Auto.]: selecciona automáticamente HDMI Deep Color.
	- [10 bits]: muestra color de 10 bits.
	- [12 bits]: muestra color de 12 bits.
	- [No]: muestra un color de 24 bits estándar.

## Resolución de la imagen

Ajuste la resolución de la imagen para su vídeo.

- $\frac{1}{2}$  Pulse  $\bigoplus$  (Casa).
- $\frac{2}{3}$  Seleccione [Config.] y pulse OK.<br> $\frac{3}{3}$  Seleccione [Vídeo] > [Sistema T
- Seleccione [Vídeo] > [Sistema TV] y, a continuación, pulse OK.
- 4 Seleccione una resolución de imagen y, a continuación, pulse OK.

## Zoom en vídeo

Aplique el zoom sobre una imagen o vídeo.

- **1** Pulse  $\bigoplus$  (Casa).<br>**2** Seleccione **[Co**r
- 2 Seleccione **[Config.]** y pulse OK.<br>3 Seleccione **[Vídeo]** > **[Zoom de**
- Seleccione [Vídeo] > [Zoom de vídeo] > [Sí] y, a continuación, pulse OK.

## Salida 1080P 24 Hz

Activa la salida HDMI 1080p 24 Hz en su televisor.

- $\frac{1}{2}$  Pulse  $\bigstar$  (Casa).
- 2 Seleccione  $[Config.]$  y pulse OK.<br>3 Seleccione  $N$ ídeo $I > 1080P$  24
	- Seleccione [Vídeo] > [1080P 24 Hz] > [Sí] y, a continuación, pulse OK.

## Ajuste de vídeo

Ajusta la salida de vídeo.<br>1 Pulse  $\bigcap_{n=1}^{\infty}$ 

- **1** Pulse  $\bigoplus$  (Casa).<br>**2** Seleccione **[Co**]
- 2 Seleccione  $[Config.]$  y pulse OK.<br>3 Seleccione (Vídeo) > [Configur
- Seleccione [Vídeo] > [Configur. vídeo] y, a continuación, pulse OK.
- **4** Realice los ajustes.<br>**5** Pulse **OK** para cor
- Pulse OK para confirmar.

# <span id="page-23-0"></span>Sonido

Cambie los ajustes de sonido según sus preferencias.

# <span id="page-23-3"></span>audio HDMI

Para escuchar la salida de audio HDMI del televisor, conecte el SoundBar al televisor mediante un cable HDMI.

- 1 Pulse  $\bigoplus$  (Casa).<br>2 Seleccione [Con
- 2 Seleccione  $[Config.]$  y pulse OK.<br>3 Seleccione  $[Audio] > [Salida]$
- Seleccione [Audio] > [Salida de HDMI] y, a continuación, pulse OK.
- **4** Seleccione una de las opciones siguientes y pulse OK:
	- [PCM]: cambia la salida de audio a estéreo.
	- [RAW]: produce la salida DTS original o de audio Dolby.

## <span id="page-23-5"></span>Modo nocturno

Para una audición relajada, disminuya el volumen de sonidos fuertes cuando reproduzca audio. El modo nocturno sólo está disponible para audio codificado en Dolby.

- **1** Pulse  $\bigoplus$  (Casa).<br>**2** Seleccione **[Co**]
- 2 Seleccione  $[Config.]$  y pulse OK.<br>3 Seleccione  $[Audio] > [Model]$
- Seleccione [Audio] > [Modo nocturno] > [Sí], y a continuación pulse OK.

# <span id="page-23-1"></span>Idioma

Seleccione un idioma para el menú de inicio y los subtítulos.

## <span id="page-23-4"></span>Menú de inicio

- 1 Pulse  $\hat{\mathbf{\tau}}$  (Casa).<br>2 Seleccione [Col
- 2 Seleccione **[Config.]** y pulse OK.<br>3 Seleccione **[Sistema]** > **[Idioma** e
- Seleccione [Sistema] > [Idioma de menús] y, a continuación, pulse OK.
- **4** Seleccione un idioma del menú y, a continuación, pulse OK.

## Subtítulos de vídeo

- **1** Pulse  $\bigoplus$  (Casa).
- 2 Seleccione  $[Config.]$  y pulse OK.<br>3 Seleccione  $S_{\text{s}}$
- Seleccione [Sistema] > [Subtítulo] y, a continuación, pulse OK.
- 4 Seleccione un idioma de subtítulos para el vídeo y, a continuación, pulse OK.

# <span id="page-23-2"></span>Búsqueda del dispositivo de almacenamiento USB

Busque el dispositivo de almacenamiento USB conectado a su SoundBar para explorar los archivos multimedia.

# Automatic scan (Búsqueda automática)

Busca automáticamente el dispositivo de almacenamiento USB conectado a su SoundBar.

- 1 Pulse  $\bigoplus$  (Casa).<br>2 Seleccione [Cou
- $\frac{2}{3}$  Seleccione [Config.] y pulse OK.
	- Seleccione [Sistema] > [Expl. autom.] > [Expl. autom. act.] y, a continuación, pulse OK.

## Rescan (Volver a explorar)

Vuelve a explorar el dispositivo de almacenamiento USB conectado al SoundBar o detiene la búsqueda.<br>1 Pulse ★ (Casa)

- 1 Pulse <del>A</del> (Casa).<br>2 Seleccione **[Co**l
- 2 Seleccione  $[Config.]$  y pulse OK.<br>3 Seleccione  $ISistomal / IFval$
- Seleccione [Sistema] / [Expl. almacenam.] / [Expl. alm. de nuevo] / [Detener expl. almacenamiento]y, a continuación, pulse OK.

# <span id="page-24-0"></span>Control DLNA DMR

Restringe el acceso al contenido de DLNA DMR.

- 1 Pulse <del>1</del> (Casa).<br>2 Seleccione l**Cor**
- 2 Seleccione  $[Config.]$  y pulse OK.<br>3 Seleccione  $[Sistemat] > [D] NA$
- Seleccione [Sistema] > [DLNA DMR] > [Sí] y, a continuación, pulse OK.

# <span id="page-24-1"></span>Ahorro de energía

Ahorre energía cambiando los siguientes ajustes.

# <span id="page-24-3"></span>Auto standby

Al reproducir un archivo de un dispositivo de almacenamiento USB o un servidor multimedia de red, cambia automáticamente el SoundBar a modo de si:

- está en pausa o en modo de parada, y
- no se ha pulsado ningún botón durante 15 minutos.
- $\frac{1}{2}$  Pulse  $\bigstar$  (Casa).
- 2 Seleccione [Config.] y pulse OK.<br>3 Seleccione [Sistema] > [Especa]
- Seleccione [Sistema] > [Espera auto.] > [Sí] y, a continuación, pulse OK.

# <span id="page-24-5"></span>Temporizador

Configure los temporizadores para ajustar el SoundBar en el modo de espera después del tiempo especificado.

- **1** Pulse  $\bigwedge$  (Casa).
- Seleccione [Config.] y pulse OK.
- Seleccione [Sistema] > [Temp. desconex.] y, a continuación, pulse OK.
- 4 Seleccione la duración del temporizador. » El temporizador de desconexión automática puede configurarse en un intervalo máximo de 60 minutos. Si el temporizador de desconexión automática está en la posición [No], el sistema se apaga.
- 5 Pulse OK para activarlo.
	- » El SoundBar cambia al modo de espera tras el tiempo especificado.

## <span id="page-24-4"></span>Protector de pantalla

Cambie automáticamente el SoundBar al modo de protector de pantalla si:

- está en pausa o en modo de parada, y
- no se ha pulsado ningún botón durante el tiempo especificado.
- $\frac{1}{2}$  Pulse  $\bigstar$  (Casa).
- $\mathbf 2$  Seleccione **[Config.]** y pulse **OK.**<br> $\mathbf 3$  Seleccione **[Sistema] > [Salvapar**
- Seleccione [Sistema] > [Salvapantallas] y, a continuación, pulse OK.
- 4 Especifique el período de tiempo seleccionando una de las opciones siguientes y, a continuación, pulse OK.
	- [No]: desactiva el protector de pantalla.
	- [2 minutos]: cambia al modo de protector de pantalla después de dos minutos.
	- [5 minutos]: cambia al modo de protector de pantalla después de cinco minutos.
	- [10 minutos]: cambia al modo de protector de pantalla después de diez minutos.

# Reanudar la reproducción

Reanuda la reproducción desde el punto en que se detuvo.<br>1 **Pulse** 

- **1** Pulse  $\bigoplus$  (Casa).<br>**2** Seleccione **[Co**r
- 2 Seleccione **[Config.]** y pulse OK.<br>3 Seleccione **[Sistema]** > **[Rean\_re**
- Seleccione [Sistema] > [Rean. reprod.] > [Sí] y, a continuación, pulse OK.

# <span id="page-24-2"></span>Aplicación de ajustes de fábrica

Reinicia el SoundBar con los ajustes predeterminados.

- **1** Pulse  $\bigoplus$  (Casa).<br>**2** Seleccione [Cor
- 2 Seleccione  $[Config.]$  y pulse OK.<br>3 Seleccione  $Isistemal > IRest-va$
- Seleccione [Sistema] > [Rest. valores] predet.] y, a continuación, pulse OK.
- 4 Seleccione  $[Si]$  y pulse OK.

# <span id="page-25-0"></span>8 Actualización de software

Para continuar disfrutando de las mejores funciones y asistencia para el SoundBar, actualice el software regularmente. Compare la versión de su software actual con la última versión en www.philips.com/support.

# <span id="page-25-1"></span>Comprobación de la versión del software

- 1 Pulse  $\bigoplus$  (Casa).<br>2 Seleccione [Co]
- Seleccione [Config.] y pulse OK.
- Seleccione [MISC] > [Info de versión] y, a continuación, pulse OK.
	- » Aparece la versión del software.

# <span id="page-25-2"></span>Actualización del software a través de Internet

1 Conecte el SoundBar a la red. Utilice una

- [conexión de red con cables](#page-11-1) (consulte 'Conexión con cables' en la página [11\)](#page-11-1) o
- [una conexión de red inalámbrica](#page-12-1)  (consulte 'Conexión inalámbrica' en la página [12\)](#page-12-1).
- Pulse <del>A</del> (Casa).
- Seleccione [Config.] y pulse OK.

Seleccione [MISC] > [Actualiz. en línea].

- » Si se detecta un soporte de actualización, se le pedirá que inicie o cancele la actualización.
- $5$  Siga las instrucciones que aparecen en el televisor para confirmar la actualización.
	- » Cuando la actualización de software se haya completado, el SoundBar se apagará y reiniciará automáticamente. Si esto no sucede, desconecte el cable de alimentación durante unos segundos y, a continuación, vuelva a conectarlo.

## Nota

• Si el SoundBar no se puede conectar al servidor de Philips, pulse  $\bigstar$  (Casa), y, a continuación, seleccione [Config.] > [Red] > [Ethernet]/ [Inalámbrico] para configurar la red.

# <span id="page-25-3"></span>Actualización del software a través de USB

#### Qué necesita

- Una unidad flash USB, con al menos 75 MB de memoria. La unidad flash USB debe tener el formato FAT o NTFS. No utilice un disco duro USB.
- Un ordenador con acceso a Internet.
- Una utilidad de archivo que admita el formato de archivo ZIP (por ejemplo, WinZip® para Microsoft® Windows® o Stufflt® para Macintosh®).

## Paso 1: Descargue el software más reciente

- 1 Conecte una unidad flash USB al ordenador.<br>2 Desde el navegador Web visite www.
- Desde el navegador Web, visite www. philips.com/support.
- **3** En el sitio Web de asistencia de Philips, busque su producto y localice la sección Software y controladores.
	- » La actualización del software está disponible en un archivo zip.
- 4 Guarde el archivo zip en el directorio raíz de su unidad flash USB.
- ${\bf 5}$  Por medio de la utilidad de archivo, extraiga el software de actualización de la ayuda en el directorio raíz de a unidad flash USB.
	- » Los archivos se extraen en la carpeta raíz de la unidad flash USB.
- $6$  Desconecte la unidad flash USB del ordenador.

Español

## Paso 2: Actualice el software

- 1 Conecte la unidad flash USB al SoundBar.<br>2 Cambie el televisor a la fuente correcta
- Cambie el televisor a la fuente correcta para el SoundBar.
- **3** Pulse  $\triangle$  (Casa) y, a continuación, seleccione [Config.].
- $\frac{4}{5}$  Seleccione [MISC] > [Actualiz. USB].
- 5 Siga las instrucciones que aparecen en el televisor para confirmar la actualización.
	- » Cuando la actualización de software se haya completado, el SoundBar se apagará y reiniciará automáticamente. De no ser así, desconecte el cable de alimentación durante unos segundos y, a continuación, vuélvalo a conectar.
	- Nota
	- Mientras la actualización de software esté en progreso, no desconecte la alimentación ni retire la unidad flash USB.

# <span id="page-26-0"></span>9 Especificaciones del producto

#### Nota

• Las especificaciones y el diseño están sujetos a cambios sin previo aviso.

#### <span id="page-26-1"></span>Formatos de archivos multimedia

• Archivos de imagen, multimedia MP3, multimedia WMA, multimedia DivX Plus HD, dispositivo de almacenamiento USB

#### Formatos de archivo

- Audio: .aac, .mka, .mp3, .wma, .wav, .mp4, .m4a
- Vídeo:
	- .avi, .divx, .mp4, .mkv, .asf, .wmv, .mpg, .mpeg, .mov, .m4v
	- .rmvb, .rm (disponible sólo en Asia Pacífico y China)
- Imagen: .bmp, .jpg, .jpeg, .gif, .png

#### <span id="page-26-2"></span>Formatos de audio

Su SoundBar es compatible con los siguientes archivos de audio.

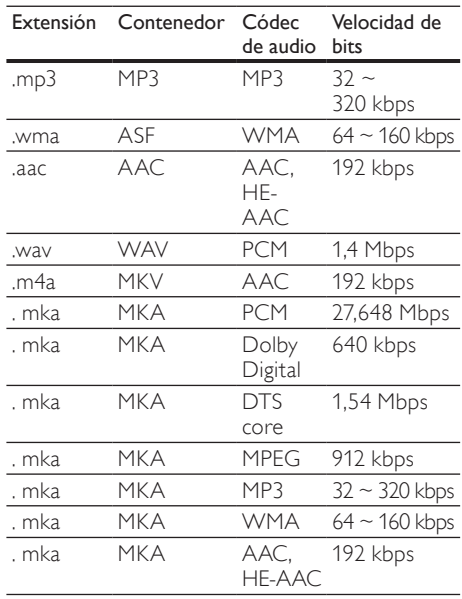

## Formatos de vídeo

Si tiene un televisor de alta definición, el SoundBar le permite reproducir archivos de vídeo con:

- Resolución: 1920 x 1080 píxeles a<br>• Frecuencia de cuadros: 6  $\approx$  30 cua
- Frecuencia de cuadros:  $6 \sim 30$  cuadros por segundo.

#### Archivos .avi en formato contenedor AVI

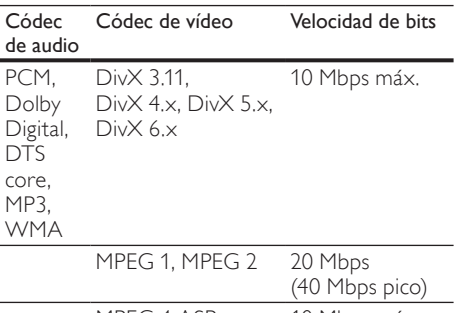

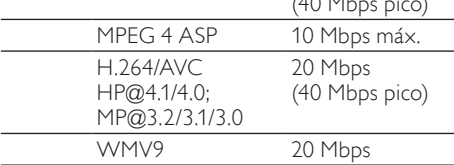

#### Archivos .divx en formato contenedor AVI

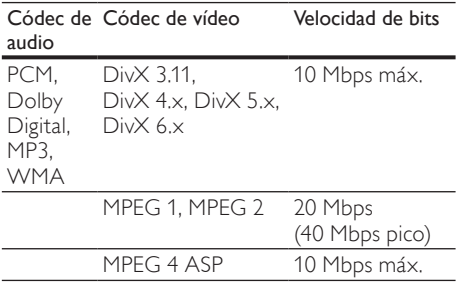

#### Archivos .mp4 o .m4v en formato contenedor MP4

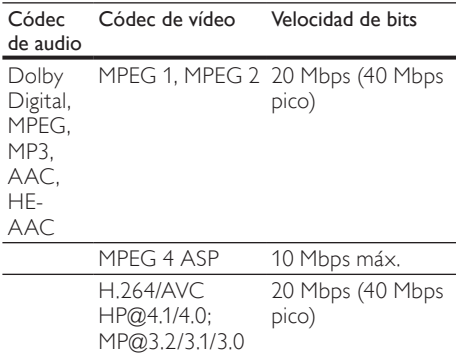

#### Archivos .mkv en formato contenedor MKV

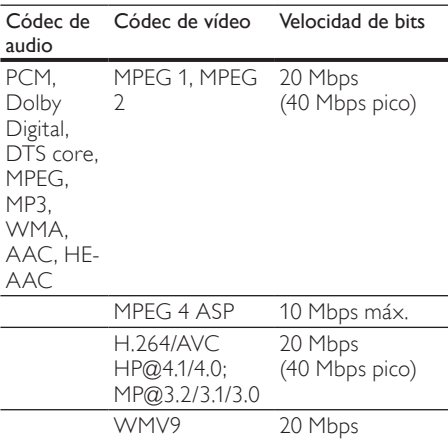

#### Archivos .asf y .wmv en formato contenedor ASF

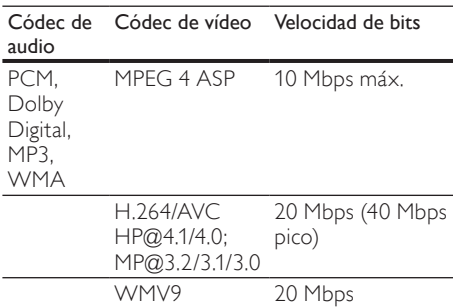

Archivos .mpg y .mpeg en formato contenedor PS

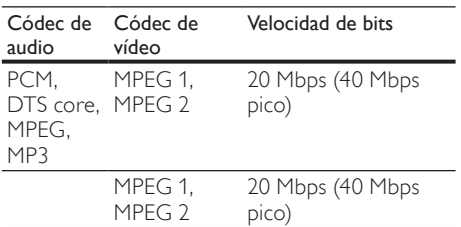

Archivos .rm y .rmvb en formato contenedor RM (disponible sólo en Asia Pacífico y China)

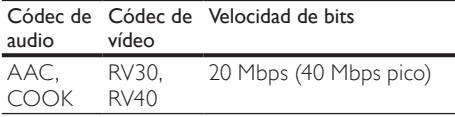

## <span id="page-28-0"></span>Amplificador

- Potencia de salida total: 150 W RMS (30% THD)
- Respuesta de frecuencia: 20 Hz-20 kHz /  $±3 dB$
- Relación señal/ruido: > 65 dB (CCIR) / (ponderado A)
- Sensibilidad de entrada:  $AIIX: 500 MV$

## <span id="page-28-4"></span>Vídeo

• Salida HDMI: 480i/576i, 480p/576p, 720p, 1080i, 1080p, 1080p24

## <span id="page-28-1"></span>Audio

- Entrada de audio digital S/PDIF:
	- Coaxial: IEC 60958-3
	- Óptica: TOSLINK
- Frecuencia de muestreo:
	- MP3: 32 kHz, 44,1 kHz y 48 kHz
	- WMA: 44.1 kHz, 48 kHz
	- Frecuencia de bits constante:
		- MP3: 32 kbps 320 kbps
		- WMA: 48 kbps 192 kbps

### <span id="page-28-3"></span>USB

- Compatibilidad: USB de alta velocidad (2.0)
- Clase compatible: clase de almacenamiento masivo USB (UMS)
- Sistema de archivos: FAT16, FAT32, NTFS
- Memoria máxima de memoria: < 2 TB

## <span id="page-28-6"></span>Unidad principal

- Fuente de alimentación: 110-240 V, 50- 60 Hz
- Consumo de energía: 25 W
- Consumo en modo de espera: ≤ 0,5 W
- Impedancia del altavoz: 8 ohmios
- Controladores de los altavoces: 2 woofer de 64 mm (2,5 pulgadas) + 2 tweeter de 25,4 mm (1 pulgada)
- Respuesta de frecuencia: 150 Hz 20 kHz
- Dimensiones (An  $\times$  Al  $\times$  Pr): 840  $\times$  48  $\times$  110 mm
- Peso: 2,2kg

## <span id="page-28-5"></span>Subwoofer

- Potencia de salida: 90 W RMS (30% THD)
- Fuente de alimentación: 110-240 V, 50- 60 Hz
- Consumo de energía: 30 W
- Consumo en modo de espera: 0,5 W<br>• Impedancia: 4 obmios
- Impedancia: 4 ohmios
- Controladores de altavoz: woofer de 130 mm (5,25 pulg.)
- Respuesta de frecuencia: 20 Hz 150 Hz
- Dimensiones (An  $\times$  Al  $\times$  Pr): 226  $\times$  253  $\times$ 280 mm
- Peso: 3,3 kg

## <span id="page-28-2"></span>Pilas del mando a distancia

 $2 \times$ AAA-R03-1.5 V

# <span id="page-29-0"></span>10 Solución de problemas

## Advertencia

• Riesgo de descarga eléctrica. No quite nunca la carcasa del producto.

Para que la garantía mantenga su validez, no trate nunca de reparar el producto usted mismo.

Si tiene algún problema a la hora de utilizar este producto, compruebe los siguientes puntos antes de solicitar una reparación. Si el problema sigue sin resolverse, registre el producto y solicite asistencia en www.philips.com/welcome.

## <span id="page-29-1"></span>Imagen

#### No hay imagen.

• Asegúrese de que el televisor tiene seleccionada la fuente correspondiente del SoundBar.

#### No se ve ninguna imagen en el televisor conectado por HDMI.

- Asegúrese de que utiliza un cable HDMI de alta velocidad para conectar el SoundBar y el televisor. Algunos cables HDMI estándar no muestran correctamente algunas imágenes o Deep Color.
- Asegúrese de que el cable de HDMI no esté defectuoso. Si está defectuoso, reemplácelo por uno nuevo.

#### <span id="page-29-3"></span>Sonido

#### Los altavoces del SoundBar no producen sonido.

- Asegúrese de que el SoundBar no esté silenciado.
- Conecte el cable de audio del SoundBar al televisor o a otros dispositivos. No necesita una conexión de audio independiente si el SoundBar y el televisor están conectados a través de una conexión HDMI ARC.
- Ajuste el audio para el dispositivo conectado.
- Reinicie el SoundBar con los ajustes de fábrica. Apáguelo y, a continuación, enciéndalo de nuevo.
- En su SoundBar, pulse el botón de fuente para seleccionar la entrada de audio correcta.

#### No hay sonido en el subwoofer inalámbrico.

- 1 Apague el SoundBar y, a continuación, vuelva a encenderlo.
- 2 Cambie el SoundBar a la fuente AUX.<br>3 Mantenga pulsado CONNECT en el
- Mantenga pulsado CONNECT en el subwoofer hasta que el indicador de la parte trasera del subwoofer parpadee.
- $4$  Mantenga pulsado Botón de navegación  $\blacktriangleright$ (derecha) durante al menos tres segundos.
	- » Cuando la conexión inalámbrica sea correcta, el indicador en el subwoofer se ilumina.
	- » Si el emparejamiento inalámbrico falla, repita los pasos del 1 al 4 para conectar su subwoofer al SoundBar.

#### Sonido distorsionado o eco.

Si reproduce audio del televisor a través del SoundBar, asegúrese de que el televisor esté silenciado.

#### El audio y el vídeo no están sincronizados.

1) Pulse  $\bigoplus$  (Casa). 2) Seleccione [Config.] y, a continuación, pulse OK. 3) Seleccione [Audio] > [Sincroniz. labial] y, a continuación, pulse OK. Pulse los Botones de desplazamiento ( $\triangle$  / $\nabla$ ) para seleccionar [Auto.] o [Manual] y sincronice [el audio y el vídeo](#page-14-2) (consulte 'Sincronización de imagen y sonido' en la página [14](#page-14-2)).

## <span id="page-29-2"></span>Reproducción

#### No se puede reproducir un archivo DivX.

- Compruebe que el archivo DivX está codificado en modo 'SoundBar' con el codificador DivX.
- Asegúrese de que el archivo DivX esté completo.

#### Los subtítulos de DivX o RMVB/RM no se ven correctamente.

• [Asegúrese de que el nombre del archivo de](#page-15-1)  [subtítulos sea exactamente el mismo que el](#page-15-1)  [nombre del archivo de la película](#page-15-1) (consulte 'Subtítulos' en la página [15](#page-15-1)).

#### No se puede leer el contenido de un dispositivo de almacenamiento USB.

- Asegúrese de que el formato del dispositivo de almacenamiento USB sea compatible con el SoundBar.
- Asegúrese de que el sistema de archivos del dispositivo de almacenamiento USB sea compatible con el SoundBar.

#### La función EasyLink no funciona.

• [Asegúrese de que el SoundBar esté](#page-21-0)  [conectado a un televisor con EasyLink de la](#page-21-0)  [marca Philips y que la opción EasyLink esté](#page-21-0)  [activada](#page-21-0) (consulte 'Encendido' en la página [21](#page-21-0)).

#### Cuando encienda el televisor, el SoundBar se encenderá automáticamente.

Este comportamiento es normal cuando se utiliza Philips EasyLink (HDMI-CEC). Para que el SoundBar funcione de manera independiente, desactive EasyLink.

#### <span id="page-30-1"></span>Red

#### Red inalámbrica distorsionada o no encontrada.

- Asegúrese de que los hornos microondas, los teléfonos DECT u otros dispositivos Wi-Fi del vecindario no interfieran en la red inalámbrica.
- Coloque el router inalámbrico a cinco metros de distancia del SoundBar.
- [Si la red inalámbrica no funciona](#page-11-1)  [correctamente, pruebe una instalación de](#page-11-1)  [red con cables](#page-11-1) (consulte 'Conexión con cables' en la página [11](#page-11-1)).

# <span id="page-30-0"></span>11 Índice

# A

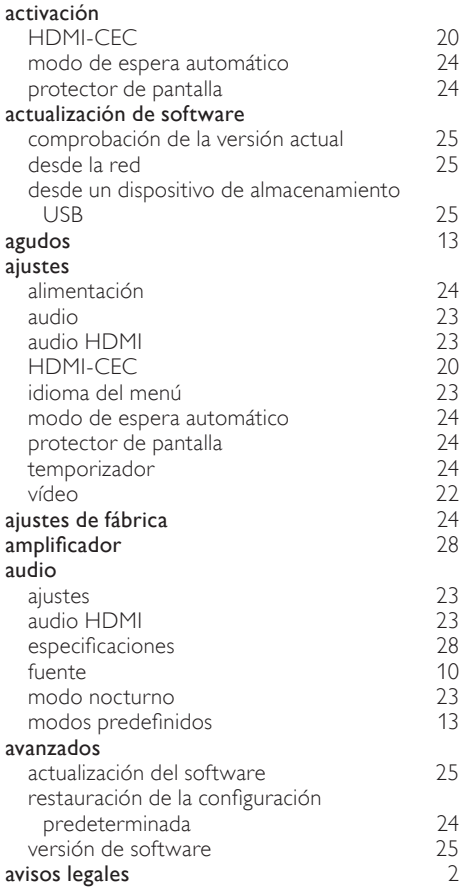

# $\Gamma$

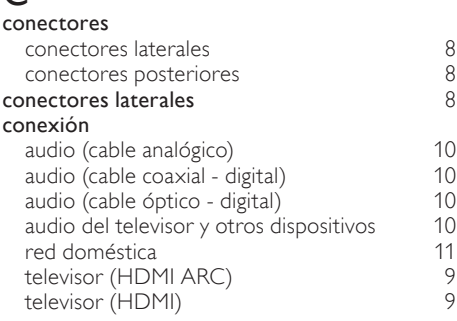

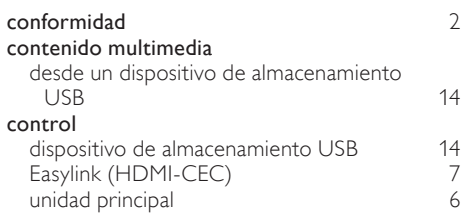

# D

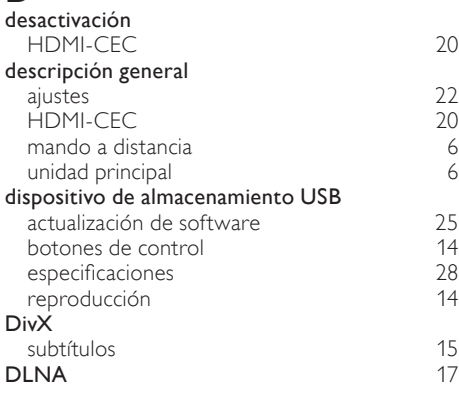

# E

#### EasyLink (HDMI-CEC)

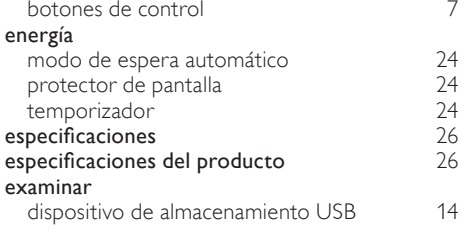

# F

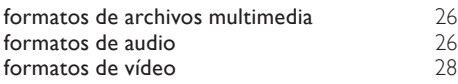

# G

graves and the set of the set of the set of the set of the set of the set of the set of the set of the set of the set of the set of the set of the set of the set of the set of the set of the set of the set of the set of th

# $\overline{H}$

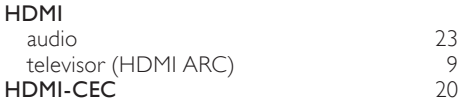

# I

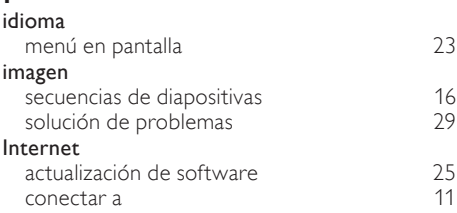

# M

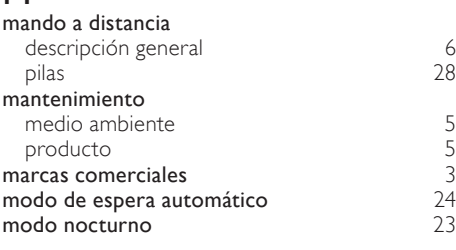

# $\overline{O}$

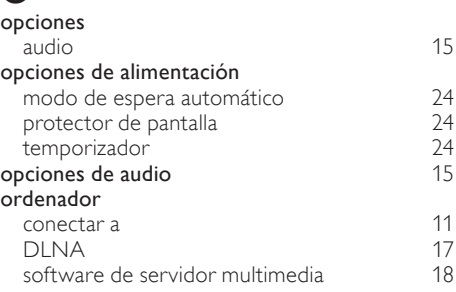

# P

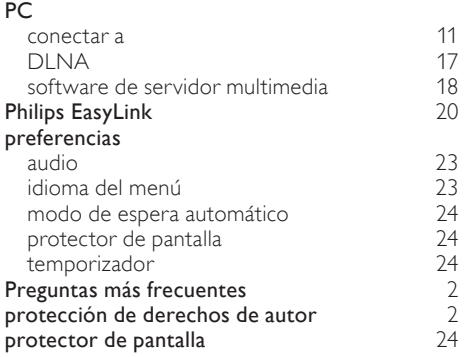

# R

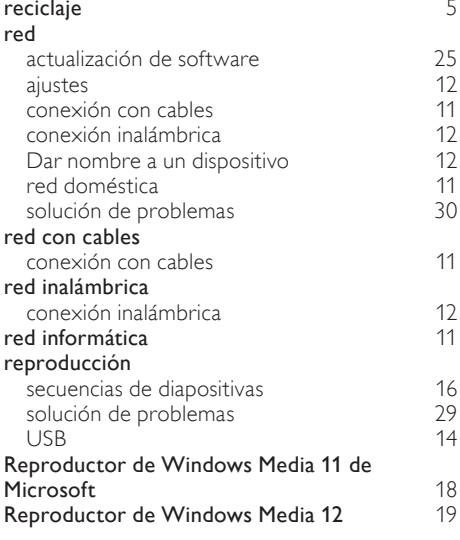

# S

## secuencias de diapositivas

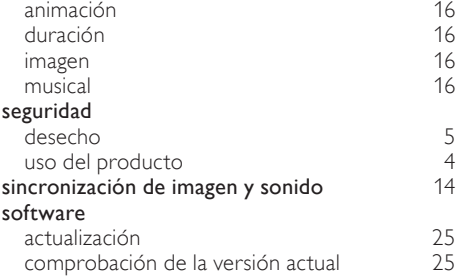

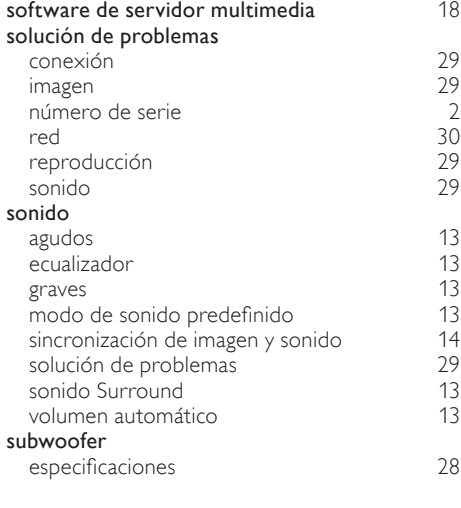

# T<sub>ter</sub>

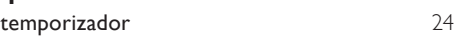

# U

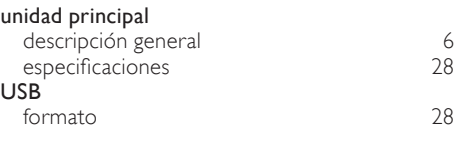

# V

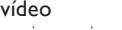

sincronización de imagen y sonido [14](#page-14-2)

# Language Code

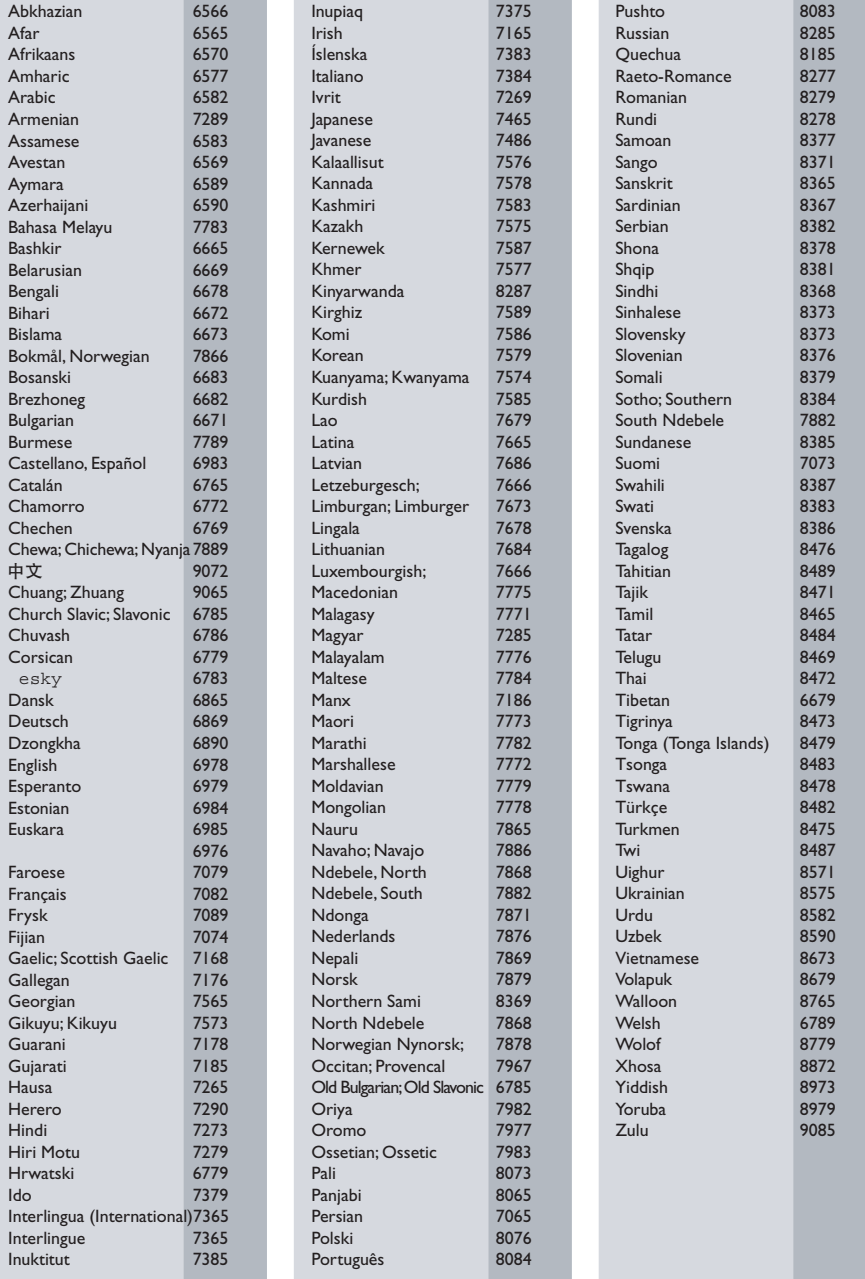

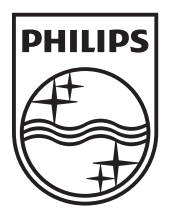

© 2011 Koninklijke Philips Electronics N.V. All rights reserved. Sgpam\_1134/CSS5123\_12-WesternEu-v1